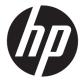

# Maintenance and Service Guide

#### **SUMMARY**

This guide provides information about spare parts, removal and replacement of parts, security, backing up, and more.

© Copyright 2021 HP Development Company,

Bluetooth is a trademark owned by its proprietor and used by HP Inc. under license. Intel, Core, Iris, Optane, Thunderbolt, vPro, and XMM are trademarks of Intel Corporation or its subsidiaries in the U.S. and/or other countries. Microsoft and Windows are either registered trademarks or trademarks of Microsoft Corporation in the United States and/or other countries. Qualcomm and Snapdragon are trademarks of Qualcomm Incorporated, registered in the United States and other countries, used with permission. USB Type-C and USB-C are registered trademarks of USB Implementers Forum. DisplayPort™ and the DisplayPort™ logo are trademarks owned by the Video Electronics Standards Association (VESA®) in the United States and other countries. Miracast is a registered trademark of Wi-Fi Alliance.

The information contained herein is subject to change without notice. The only warranties for HP products and services are set forth in the express warranty statements accompanying such products and services. Nothing herein should be construed as constituting an additional warranty. HP shall not be liable for technical or editorial errors or omissions contained herein.

First Edition: January 2021

Document Part Number: M48443-001

#### **Product notice**

This guide describes features that are common to most models. Some features may not be available on your computer.

Not all features are available in all editions or versions of Windows. Systems may require upgraded and/or separately purchased hardware, drivers, software or BIOS update to take full advantage of Windows functionality. Windows 10 is automatically updated, which is always enabled. ISP fees may apply and additional requirements may apply over time for updates. Go to <a href="http://www.microsoft.com">http://www.microsoft.com</a> for details.

To access the latest user guides, go to <a href="http://www.hp.com/support">http://www.hp.com/support</a>, and follow the instructions to find your product. Then select **Manuals**.

#### Software terms

By installing, copying, downloading, or otherwise using any software product preinstalled on this computer, you agree to be bound by the terms of the HP End User License Agreement (EULA). If you do not accept these license terms, your sole remedy is to return the entire unused product (hardware and software) within 14 days for a full refund subject to the refund policy of your seller.

For any further information or to request a full refund of the price of the computer, please contact your seller.

### Safety warning notice

Reduce the possibility of heat-related injuries or of overheating the computer by following the practices described.

⚠ **WARNING!** To reduce the possibility of heat-related injuries or of overheating the computer, do not place the computer directly on your lap or obstruct the computer air vents. Use the computer only on a hard, flat surface. Do not allow another hard surface, such as an adjoining optional printer, or a soft surface, such as pillows or rugs or clothing, to block airflow. Also, do not allow the AC adapter to come into contact with the skin or a soft surface, such as pillows or rugs or clothing, during operation. The computer and the AC adapter comply with the user-accessible surface temperature limits defined by applicable safety standards.

# **Table of contents**

| 1 Product description                                         |    |
|---------------------------------------------------------------|----|
| 2 Components                                                  | 5  |
| Right                                                         | 5  |
| Left                                                          | 6  |
| Display                                                       | 7  |
| Keyboard area                                                 | 8  |
| Touchpad                                                      | 8  |
| Touchpad settings                                             | 8  |
| Adjusting touchpad settings                                   | 8  |
| Turning on the touchpad                                       | 8  |
| Touchpad components                                           | 8  |
| Lights                                                        | g  |
| Button, speakers, and fingerprint reader                      | 11 |
| Special keys                                                  | 12 |
| Top cover                                                     | 13 |
| Bottom                                                        | 14 |
| Rear                                                          | 14 |
| Labels                                                        | 15 |
| Using a SIM card (select products only)                       | 16 |
| Determining the correct SIM card size for your computer       | 17 |
| Inserting a nano SIM card                                     | 17 |
| Using Tile (select products only)                             | 17 |
| 3 Illustrated parts catalog                                   | 19 |
| Computer major components                                     | 19 |
| Cables                                                        | 22 |
| Miscellaneous parts                                           | 22 |
| 4 Removal and replacement procedures preliminary requirements | 27 |
| Service considerations                                        | 27 |
| Plastic parts                                                 | 27 |
| Cables and connectors                                         | 27 |
| Drive handling                                                | 27 |
| Tools required                                                | 28 |
| Electrostatic discharge information                           | 28 |

|           | Generating static electricity                                    | 28 |
|-----------|------------------------------------------------------------------|----|
|           | Preventing electrostatic damage to equipment                     | 29 |
|           | Personal grounding methods and equipment                         | 29 |
|           | Grounding the work area                                          | 30 |
|           | Recommended materials and equipment                              | 30 |
| (         | Cleaning your computer                                           | 31 |
|           | Enabling HP Easy Clean (select products only)                    | 31 |
|           | Removing dirt and debris from your computer                      | 31 |
|           | Cleaning your computer with a disinfectant                       | 32 |
|           | Caring for wood veneer (select products only)                    | 33 |
| F         | Packaging and transporting guidelines                            | 33 |
| I         | Accessing support information                                    | 33 |
| 5 Removal | and replacement procedures for authorized service provider parts | 35 |
| (         | Component replacement procedures                                 | 35 |
|           | Preparation for disassembly                                      | 35 |
|           | Bottom cover                                                     | 35 |
|           | Battery                                                          | 36 |
|           | Solid-state drive                                                | 38 |
|           | WWAN module                                                      | 39 |
|           | Connector board cable                                            | 41 |
|           | Connector board                                                  | 42 |
|           | Display assembly                                                 | 43 |
|           | Speakers                                                         | 45 |
|           | WWAN antenna                                                     | 47 |
|           | Touchpad cable                                                   | 47 |
|           | Touchpad                                                         | 48 |
|           | NFC module cable                                                 | 50 |
|           | NFC module                                                       | 51 |
|           | System board                                                     | 52 |
|           | Fan/heat sink assembly                                           | 55 |
|           | Sensor board cable                                               | 56 |
|           | Sensor board                                                     | 57 |
|           | Top cover with keyboard                                          | 58 |
| 6 Compute | r Setup (BIOS), TPM, and HP Sure Start                           | 60 |
| ι         | Jsing Computer Setup                                             | 60 |
|           | Navigating and selecting in Computer Setup                       | 60 |
|           | Restoring factory settings in Computer Setup                     | 60 |
|           | Updating the BIOS                                                | 61 |
|           | Determining the BIOS version                                     | 61 |

|            | Preparing for a BIOS update                                                               | . 61 |
|------------|-------------------------------------------------------------------------------------------|------|
|            | Downloading a BIOS update                                                                 | . 61 |
|            | Installing a BIOS update                                                                  | . 62 |
|            | Changing the boot order using the f9 prompt                                               | . 62 |
|            | TPM BIOS settings (select products only)                                                  | . 62 |
|            | Using HP Sure Start (select products only)                                                | . 63 |
| 7 Backing  | g up, restoring, and recovering                                                           | . 64 |
|            | Backing up information and creating recovery media                                        | . 64 |
|            | Using Windows tools for backing up                                                        | . 64 |
|            | Using the HP Cloud Recovery Download Tool to create recovery media (select products only) | . 64 |
|            | Restoring and recovering your system                                                      | . 64 |
|            | Creating a system restore                                                                 | . 65 |
|            | Restoring and recovery methods                                                            | 65   |
|            | Recovering using HP Recovery media                                                        | 65   |
|            | Changing the computer boot order                                                          | 65   |
|            | Using HP Sure Recover (select products only)                                              | . 66 |
| 8 Specific | cations                                                                                   | 67   |
|            | Computer specifications                                                                   | . 67 |
|            | 33.8 cm (13.3 in) display specifications                                                  | . 67 |
|            | Solid-state drive specifications                                                          | . 68 |
| 9 Statem   | ent of memory volatility                                                                  | 69   |
|            | Current BIOS steps                                                                        | . 69 |
|            | Nonvolatile memory usage                                                                  | . 71 |
|            | Questions and answers                                                                     | . 73 |
|            | Using HP Sure Start (select products only)                                                | . 74 |
| 10 Powei   | r cord set requirements                                                                   | . 75 |
|            | Requirements for all countries                                                            | 75   |
|            | Requirements for specific countries and regions                                           | 75   |
| 11 Recyc   | ling                                                                                      | . 77 |
| Inday      |                                                                                           | 70   |

# 1 Product description

This table provides detailed product information.

Table 1-1 Product components and their descriptions

| Category        | Description                                                                                                    |  |
|-----------------|----------------------------------------------------------------------------------------------------|--|
| Product Name    | HP EliteBook x360 1030 G8 Notebook PC                                                                                       |  |
| Processors      | Intel® Core™ i7-1185G7 (3.00 GHz base frequency, up to 4.30 GHz with Intel Turbo Boost Technology, 12 MB cache, 4 cores)    |  |
|                 | Intel Core i7-1165G7 (2.80 GHz base frequency, up to 4.70 GHz with Intel Turbo Boost Technology, 12 MB cache, 4 cores)      |  |
|                 | Intel Core i5-1145G7 (2.60 GHz base frequency, up to 4.40 GHz with Intel® Turbo Boost Technology, 8 MB cache, 4 cores)      |  |
|                 | Intel Core i5-1135G7 (2.40 GHz base frequency, up to 4.20 GHz with Intel Turbo Boost Technology, 8 MB cache, 4 cores)       |  |
| Display         | 33.8 cm (13.3 in), WLED, UWVA, IPS, ultraslim, touch screen                                                                 |  |
|                 | Ultra high-definition (UHD) (3840 × 2160), BrightView, AMOLED, eDP 1.4 + PSR2; typical brightness: 400 nits                 |  |
|                 | Full high-definition (FHD) (1920 × 1080), BrightView, 72%, eDP 1.4 + PSR2, Sure View Reflect; typical brightness: 1000 nits |  |
|                 | FHD, BrightView, 72%, eDP + PSR, low power (LP); typical brightness: 400 nits                                               |  |
|                 | FHD, antiglare, 72%, eDP 1.4 + PSR2, LP; typical brightness: 400 nits                                                       |  |
|                 | FHD, antiglare, 72%, eDP + PSR, Sure View Reflect; typical brightness: 1000 nits                                            |  |
| Memory          | Nonupgradable integrated memory supporting up to 32 GB of RAM                                                               |  |
|                 | LPDDR4-4266 dual-channel support                                                                                            |  |
|                 | Supports the following configurations:                                                                                      |  |
|                 | • 32 GB                                                                                                    |  |
|                 | • 16 GB                                                                                                    |  |
|                 | • 8 GB                                                                                                    |  |
| Primary storage | M.2 2280 solid-state drives, PCIe, NVMe                                                                                     |  |
|                 | 2 TB, PCIe-Gen3 × 4, TLC                                                                                                    |  |
|                 | 1 TB, PCIe-Gen3 × 4, TLC                                                                                                    |  |
|                 | 512 GB, PCIe-3 × 2 × 2 + 32 GB Optane™ memory module                                                                        |  |
|                 | 512 GB, PCIe-Gen3 × 4, TLC, self-encrypted, OPAL2                                                                           |  |
|                 | 512 GB, TLC                                                                                                    |  |
|                 | 512 GB, value                                                                                                    |  |
|                 | 256 GB, TLC                                                                                                    |  |
|                 | 256 GB, PCIe-Gen3 × 4, TLC, self-encrypted, OPAL2                                                                           |  |
|                 |                                                                                                    |  |

Table 1-1 Product components and their descriptions (continued)

| Category                                                        | Description                                                                                                    |  |  |
|-----------------------------------------------------------------|----------------------------------------------------------------------------------------------------|--|--|
|                                                                 | 256 GB, value                                                                                                    |  |  |
|                                                                 | 128 GB, PCle-3 × 2, PCle, TLC                                                                                     |  |  |
|                                                                 | eMMC v5.0                                                                                                    |  |  |
|                                                                 | 32 GB                                                                                                    |  |  |
| Audio and video                                                 | Camera, HD + IR (infrared) 720p                                                                                   |  |  |
|                                                                 | Camera privacy cover                                                                                              |  |  |
|                                                                 | Dual-array digital microphone                                                                                     |  |  |
| Near field<br>communications<br>(NFC) (select<br>products only) | NXP NPC300 I2C                                                                                                    |  |  |
| Wireless                                                        | Wireless Local Area Network (WLAN)                                                                                |  |  |
|                                                                 | Intel Wi-Fi 6 AX201 + Bluetooth® 5 (non-vPro®) (802.11ax 2 × 2, MU-MIMO, supporting gigabit file transfer speeds) |  |  |
|                                                                 | Intel Wi-Fi 6 AX201 + Bluetooth 5 (non-vPro) (802.11ax 2 × 2, MU-MIMO, supporting gigabit file transfer speeds)   |  |  |
|                                                                 | Compatible with Miracast® devices                                                                                 |  |  |
|                                                                 | UEFI Wi-Fi                                                                                                    |  |  |
|                                                                 | Supports HP Connection Optimizer (with data analytics) - Remote manageability for Connection Optimizer via MIK    |  |  |
|                                                                 | Supports HP Extended Range Wireless LAN                                                                           |  |  |
|                                                                 | Supports HP LAN-Wireless Protection (WLAN/LAN switching)                                                          |  |  |
|                                                                 | Supports Dynamic Antenna Gain (EU only)                                                                           |  |  |
|                                                                 | Supports Indonesia New Band                                                                                       |  |  |
|                                                                 | Supports Time Average Power                                                                                       |  |  |
|                                                                 | Supports Time Average Power for WLAN                                                                              |  |  |
|                                                                 | Supports Dynamic Antenna Gain                                                                                     |  |  |
|                                                                 | Wireless Wide Area Network (WWAN) (select products only)                                                          |  |  |
|                                                                 | Intel XMM™ 7360 LTE-Advanced (Cat 9)                                                                              |  |  |
|                                                                 | - Antennas configured in display                                                                                  |  |  |
|                                                                 | - Compatible with programmable, removable eSIM                                                                    |  |  |
|                                                                 | Qualcomm® Snapdragon® X55 LTE + 5G (Cat 20)                                                                       |  |  |
|                                                                 | - Antennas configured in base                                                                                     |  |  |
|                                                                 | - Includes eSIM module                                                                                            |  |  |
| Ports                                                           | HDMI 2.0                                                                                                    |  |  |
|                                                                 | Audio-out (headphone)/audio-in (microphone) combo jack                                                            |  |  |

Table 1-1 Product components and their descriptions (continued)

| Category            | Description                                                                |
|---------------------|----------------------------------------------------------------------------|
|                     | (2) USB Type-A ports                                                       |
|                     | (2) USB Type-C® ports                                                      |
| Sensors             | Hall sensor                                                                |
|                     | Accelerometer + Gyroscope + eCompass                                       |
|                     | Ambient light sensor                                                       |
|                     | IR thermal sensor                                                          |
|                     | HP Sure Platform                                                           |
|                     | Magnetometer                                                               |
|                     | Time of Flight                                                             |
| Keyboard/pointing   | Keyboard                                                                   |
| devices             | Backlit, spill-resistant, premium keyboard for WWAN with clickpad          |
|                     | Backlit, spill-resistant, privacy, premium keyboard for WWAN with clickpad |
|                     | Backlit, spill-resistant, premium keyboard with clickpad                   |
|                     | Backlit, spill-resistant, privacy, premium keyboard with clickpad          |
| Power requirements  | Battery (4 cell, 54 Whr, lipolymer)                                        |
|                     | HP Long Life                                                               |
|                     | Fast charge                                                                |
|                     | AC adapters                                                                |
|                     | 65 W AC adapter (non-PFC, slim, USB Type-C®, straight)                     |
|                     | 65 W AC adapter (non-PFC, standard USB Type-C, straight, 1.8 m)            |
|                     | Power cord                                                                 |
|                     | C5, 1.0 m (3.3 ft) premium                                                 |
|                     | C5, 1.0 m (3.3 ft) conventional                                            |
| Security            | Trusted Platform Module (TPM) 2.0                                          |
|                     | Fingerprint sensor (touch with SecureBIO sensor)                           |
|                     | Nano security lock                                                         |
|                     | Camera privacy key                                                         |
| Digital pen (select | WACOM AES 2.0 Pen with app launch button                                   |
| products only)      | WACOM AES 2.0 Pen with app launch button G3                                |
| Operating system    | Windows® 10 Enterprise 64                                                  |
|                     | Windows 10 Enterprise 64 LTSC 1809 (RS5)                                   |
|                     | Windows 10 Home 64                                                         |
|                     | Windows 10 Home 64 Advanced                                                |
|                     |                                                                            |

Table 1-1 Product components and their descriptions (continued)

| Category       | Description                                                  |  |
|----------------|--------------------------------------------------------------|--|
|                | Windows 10 Home 64 Advanced Single Language                  |  |
|                | Windows 10 Home 64 High-End Chinese Market CPPP              |  |
|                | Windows 10 Home 64 Plus                                      |  |
|                | Windows 10 Home 64 Plus Single Language                      |  |
|                | Windows 10 Home 64 Plus Single Language Africa Market PPP    |  |
|                | Windows 10 Home 64 Plus Single Language APAC EM PPP          |  |
|                | Windows 10 Home 64 Plus Single Language India Market PPP     |  |
|                | Windows 10 Home 64 Plus Single Language Indonesia Market PPP |  |
|                | Windows 10 Professional 64                                   |  |
|                | Windows 10 Professional 64 CBB 1903                          |  |
|                | Windows 10 Professional 64 Chinese Market                    |  |
|                | Windows 10 Professional 64 StF MSNA Plus                     |  |
|                | FreeDOS                                                      |  |
| Serviceability | End user replaceable part: AC adapter                        |  |

# 2 Components

Your computer features top-rated components. This chapter provides details about your components, where they are located, and how they work.

# **Right**

Use the illustration and table to identify the components on the right side of the computer.

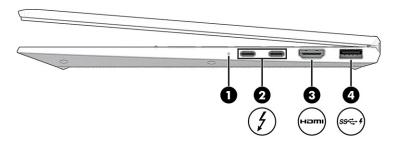

Table 2-1 Right-side components and their descriptions

| Compone | nt                                                                           | Description                                                                                                    |
|---------|------------------------------------------------------------------------------|----------------------------------------------------------------------------------------------------|
| (1)     | Battery light                                                                | When AC power is connected:                                                                                                    |
|         |                                                                              | • White: The battery charge is greater than 90%.                                                                                                    |
|         |                                                                              | Amber: The battery charge is from 0 to 90%.                                                                                                    |
|         |                                                                              | Off: The battery is not charging.                                                                                                    |
|         |                                                                              | When AC power is disconnected (battery not charging):                                                                                                    |
|         |                                                                              | <ul> <li>Blinking amber: The battery has reached a low battery<br/>level. When the battery has reached a critical battery level,<br/>the battery light begins blinking rapidly.</li> </ul> |
|         |                                                                              | Off: The battery is not charging.                                                                                                    |
| (2)     | USB Type-C® power connectors and Thunderbolt™ ports with HP Sleep and Charge | Connects an AC adapter that has a USB Type-C connector, supplying power to the computer and, if needed, charging the computer battery.                                                     |
|         |                                                                              | – and –                                                                                                    |
|         |                                                                              | Connects a USB device, provides high-speed data transfer, and charges small devices (such as a smartphone), even when the computer is off.                                                 |
|         |                                                                              | <b>NOTE:</b> Use a standard USB Type-C charging cable or cable adapter (purchased separately) when charging a small external device.                                                       |
|         |                                                                              | – and –                                                                                                    |
|         |                                                                              | Connects a display device that has a USB Type-C connector, providing DisplayPort™ output.                                                                                                  |
|         |                                                                              | <b>NOTE:</b> Your computer might also support a Thunderbolt docking station.                                                                                                    |

Table 2-1 Right-side components and their descriptions (continued)

| Component |               |                                              | Description                                                                                                    |
|-----------|---------------|----------------------------------------------|----------------------------------------------------------------------------------------------------|
| (3)       | нәті          | HDMI port                                    | Connects an optional video or audio device, such as a high-<br>definition television, any compatible digital or audio<br>component, or a high-speed High Definition Multimedia<br>Interface (HDMI) device.                                                                |
| (4)       | ss <b>← 4</b> | USB SuperSpeed port with HP Sleep and Charge | Connects a USB device, provides high-speed data transfer, and charges small devices (such as a smartphone), even when the computer is off.  NOTE: Use a standard USB Type-A charging cable or cable adapter (purchased separately) when charging a small external device. |

## Left

Use the illustration and table to identify the components on the left side of the computer.

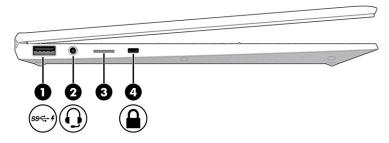

Table 2-2 Left-side components and their descriptions

| Component Description |               | Description                                               |                                                                                                    |
|-----------------------|---------------|-----------------------------------------------------------|----------------------------------------------------------------------------------------------------|
| (1)                   | ss <b>⇔</b> ∮ | USB SuperSpeed port with HP Sleep and Charge              | Connects a USB device, provides high-speed data transfer, and charges small devices (such as a smartphone), even when the computer is off.                                                                                      |
|                       |               |                                                           | <b>NOTE:</b> Use a standard USB Type-A charging cable or cable adapter (purchased separately) when charging a small external device.                                                                                            |
| (2)                   | O             | Audio-out (headphone)/Audio-in (microphone)<br>combo jack | Connects optional powered stereo speakers, headphones, earbuds, a headset, or a television audio cable. Also connects an optional headset microphone. This jack does not support optional standalone microphones.               |
|                       |               |                                                           | <b>WARNING!</b> To reduce the risk of personal injury, adjust the volume before putting on headphones, earbuds, or a headset. For additional safety information, see the <i>Regulatory, Safety, and Environmental Notices</i> . |
|                       |               |                                                           | To access this guide:                                                                                                    |
|                       |               |                                                           | ▲ Type HP Documentation in the taskbar search box, and then select HP Documentation.                                                                                                    |
|                       |               |                                                           | <b>NOTE:</b> When a device is connected to the jack, the computer speakers are disabled.                                                                                                    |

Table 2-2 Left-side components and their descriptions (continued)

| Comp | onent |                                           | Description                                                                                                    |
|------|-------|-------------------------------------------|----------------------------------------------------------------------------------------------------|
| (3)  |       | Nano SIM card slot (select products only) | Supports a wireless subscriber identity module (SIM) card.                                                                                                    |
| (4)  |       | Nano security cable slot                  | Attaches an optional security cable to the computer.  NOTE: The security cable is designed to act as a deterrent, but it might not prevent the computer from being mishandled or stolen. |

# **Display**

Use the illustration and table to identify the display components.

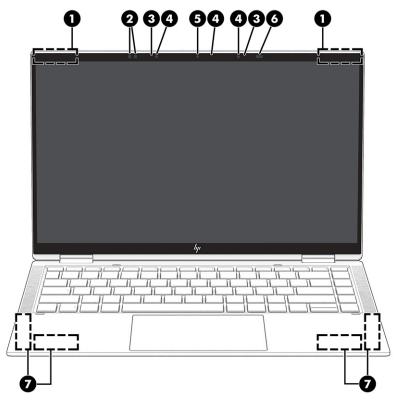

Table 2-3 Display components and their descriptions

| Component |                           | Description                                                                                                    |
|-----------|---------------------------|----------------------------------------------------------------------------------------------------|
| (1)       | WLAN antennas*            | Send and receive wireless signals to communicate with wireless local area networks (WLANs).                                                                  |
| (2)       | Ambient light sensors (2) | Adjust the brightness of the display, depending on the ambient light.                                                                                        |
| (3)       | Internal microphones (2)  | Record sound.                                                                                                    |
| (4)       | Camera light(s)           | On: One or more cameras are in use.                                                                                                    |
| (5)       | Camera                    | Allows you to video chat, record video, and record still images. Some cameras also allow a facial recognition logon to Windows, instead of a password logon. |

Table 2-3 Display components and their descriptions (continued)

| Component |                                       | Description                                                                                                    |  |
|-----------|---------------------------------------|----------------------------------------------------------------------------------------------------|--|
|           |                                       | <b>NOTE:</b> Camera functions vary depending on the camera hardware and software installed on your product.                                                                                                    |  |
| (6)       | User-proximity sensor                 | Uses facial recognition to monitor your presence in front of the computer to save power and add security. When you step away from the computer, the sensor puts the computer into the Sleep state. When you return to your computer, the sensor recognizes you and wakes the computer without a key press or mouse movement. |  |
| (7)       | WWAN antennas (select products only)* | Send and receive wireless signals to communicate with wireless wide area networks (WWANs).                                                                                                    |  |

<sup>\*</sup>The antennas are not visible from the outside of the computer. For optimal transmission, keep the areas immediately around the antennas free from obstructions.

For wireless regulatory notices, see the section of the *Regulatory, Safety, and Environmental Notices* that applies to your country or region.

To access this guide:

▲ Type HP Documentation in the taskbar search box, and then select HP Documentation.

## **Keyboard** area

Keyboards can vary by language.

### **Touchpad**

The touchpad settings and components are described here.

#### **Touchpad settings**

You learn how to adjust the touchpad settings and components here.

#### **Adjusting touchpad settings**

Use these steps to adjust touchpad settings and gestures.

- 1. Type touchpad settings in the taskbar search box, and then press enter.
- Choose a setting.

#### Turning on the touchpad

Follow these steps to turn on the touchpad.

- 1. Type touchpad settings in the taskbar search box, and then press enter.
- 2. Using an external mouse, click the **Touchpad** button.

If you are not using an external mouse, press the Tab key repeatedly until the pointer rests on the **touchpad** button. Then press the spacebar to select the button.

#### **Touchpad components**

Use the illustration and table to identify the touchpad components.

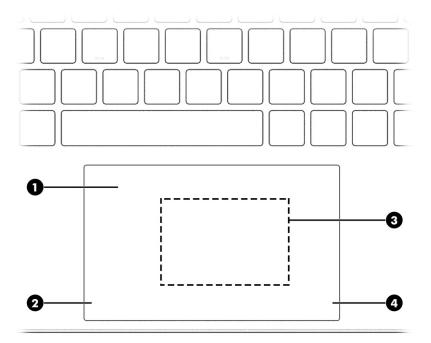

Table 2-4 Touchpad components and their descriptions

| Component |                                                                                 | Description                                                                            |
|-----------|---------------------------------------------------------------------------------|----------------------------------------------------------------------------------------|
| (1)       | Touchpad zone                                                                   | Reads your finger gestures to move the pointer or activate items on the screen.        |
| (2)       | Left touchpad button                                                            | Functions like the left button on an external mouse.                                   |
| (3)       | Near Field Communications (NFC) tapping area and antenna (select products only) | Allows you to wirelessly share information when you tap it with an NFC-enabled device. |
| (4)       | Right touchpad button                                                           | Functions like the right button on an external mouse.                                  |

## Lights

Use the illustration and table to identify the lights on the computer.

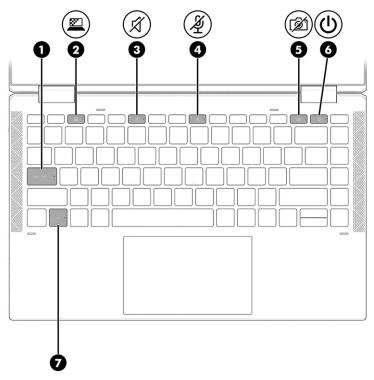

Table 2-5 Lights and their descriptions

| Comp | Component |                                          | Description                                                                                                    |
|------|-----------|------------------------------------------|----------------------------------------------------------------------------------------------------|
| (1)  |           | Caps lock light                          | On: Caps lock is on, which switches the key input to all capital letters.                                                                                                    |
| (2)  | <u> </u>  | Privacy key light (select products only) | On: Privacy screen is on, which helps prevent side-angle viewing.                                                                                                    |
| (3)  | Ø         | Mute light                               | <ul><li>On: Computer sound is off.</li><li>Off: Computer sound is on.</li></ul>                                                                                                    |
| (4)  | Ą         | Microphone mute light                    | <ul><li>On: Microphone is off.</li><li>Off: Microphone is on.</li></ul>                                                                                                    |
| (5)  | Ø         | Camera privacy light                     | <ul><li>On: The camera is off.</li><li>Off: The camera is on.</li></ul>                                                                                                    |
| (6)  | Ů         | Power light                              | <ul> <li>On: The computer is on.</li> <li>Blinking (select products only): The computer is in the Sleep state, a power-saving state. The computer shuts off power to the display and other unnecessary components.</li> <li>Off: Depending on your computer model, the computer is off, in Hibernation, or in Sleep. Hibernation is the power-saving state that uses the least amount of power.</li> </ul> |
| (7)  |           | Fn lock light                            | On: The fn key is locked.                                                                                                    |

## Button, speakers, and fingerprint reader

Fingerprint readers can be located on the touchpad, on a side panel of the computer, or on the top cover below the keyboard.

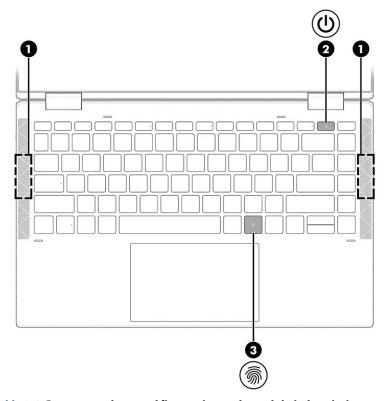

Table 2-6 Button, speakers, and fingerprint reader and their descriptions

| Comp | onent        | Description                                                                                                    |
|------|--------------|----------------------------------------------------------------------------------------------------|
| (1)  | Speakers (2) | Produce sound.                                                                                                    |
| (2)  | Power button | <ul> <li>When the computer is off, press the button briefly to turn on<br/>the computer.</li> </ul>                                                              |
|      |              | <ul> <li>When the computer is on, press the button briefly to initiate<br/>Sleep.</li> </ul>                                                                     |
|      |              | <ul> <li>When the computer is in the Sleep state, press the button<br/>briefly to exit Sleep (select products only).</li> </ul>                                  |
|      |              | <ul> <li>When the computer is in Hibernation, press the button<br/>briefly to exit Hibernation.</li> </ul>                                                       |
|      |              | <b>IMPORTANT:</b> Pressing and holding down the power button results in the loss of unsaved information.                                                         |
|      |              | If the computer has stopped responding and shutdown procedures are ineffective, press and hold the power button for at least 4 seconds to turn off the computer. |
|      |              | To learn more about your power settings, see your power options.                                                                                                 |

Table 2-6 Button, speakers, and fingerprint reader and their descriptions (continued)

| Comp | onent   |                    | Description                                                                                                    |
|------|---------|--------------------|----------------------------------------------------------------------------------------------------|
|      |         |                    | Right-click the <b>Power meter</b> icon and then select <b>Power Options</b> .                                                                                              |
| (3)  | <u></u> | Fingerprint reader | Allows a fingerprint logon to Windows, instead of a password logon.                                                                                                    |
|      | -,.     |                    | Touch your finger to the fingerprint reader.                                                                                                    |
|      |         |                    | <b>IMPORTANT:</b> To prevent fingerprint logon issues, make sure when you register your fingerprint that all sides of your finger are registered by the fingerprint reader. |

## **Special keys**

Use the illustration and table to identify the special keys.

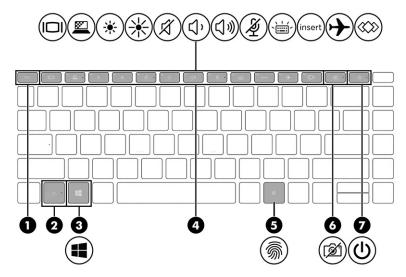

Table 2-7 Special keys and their descriptions

| Comp | onent   |                    | Description                                                                                                    |
|------|---------|--------------------|----------------------------------------------------------------------------------------------------|
| (1)  |         | esc key            | Displays system information when pressed in combination with the fn key.                                                                   |
| (2)  |         | fn key             | Executes frequently used system functions when pressed in combination with another key. Such key combinations are called <i>hot keys</i> . |
| (3)  | 4       | Windows key        | Opens the Start menu.  NOTE: Pressing the Windows key again will close the Start menu.                                                     |
| (4)  |         | Action keys        | Execute frequently used system functions.                                                                                                  |
| (5)  | <u></u> | Fingerprint reader | Allows a fingerprint logon to Windows, instead of a password logon.  Touch your finger to the fingerprint reader.                          |

Table 2-7 Special keys and their descriptions (continued)

| Comp | onent |                    | Description                                                                                                    |
|------|-------|--------------------|----------------------------------------------------------------------------------------------------|
|      |       |                    | <b>IMPORTANT:</b> To prevent fingerprint logon issues, make sure when you register your fingerprint that all sides of your finger are registered by the fingerprint reader. |
| (6)  | Ø     | Camera privacy key | Turns the camera off and on.                                                                                                    |
| (7)  | (J)   | Power button       | When the computer is off, press the button briefly to turn on the computer.                                                                                                 |
|      |       |                    | <ul> <li>When the computer is on, press the button briefly to<br/>initiate Sleep.</li> </ul>                                                                                |
|      |       |                    | <ul> <li>When the computer is in the Sleep state, press the button<br/>briefly to exit Sleep (select products only).</li> </ul>                                             |
|      |       |                    | <ul> <li>When the computer is in Hibernation, press the button<br/>briefly to exit Hibernation.</li> </ul>                                                                  |
|      |       |                    | <b>IMPORTANT:</b> Pressing and holding down the power button results in the loss of unsaved information.                                                                    |
|      |       |                    | If the computer has stopped responding and shutdown procedures are ineffective, press and hold the power button for at least 4 seconds to turn off the computer.            |
|      |       |                    | To learn more about your power settings, see your power options.                                                                                                    |
|      |       |                    | Right-click the <b>Power meter</b> icon and then select                                                                                                    |
|      |       |                    | Power Options.                                                                                                    |

# **Top cover**

Use the illustration and table to identify the top cover component.

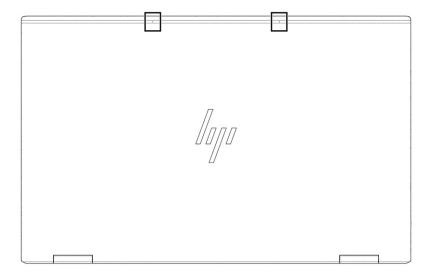

Table 2-8 Top cover component and its description

| Component                | Description   |
|--------------------------|---------------|
| Internal microphones (2) | Record sound. |

### **Bottom**

Use the illustration and table to identify the bottom components.

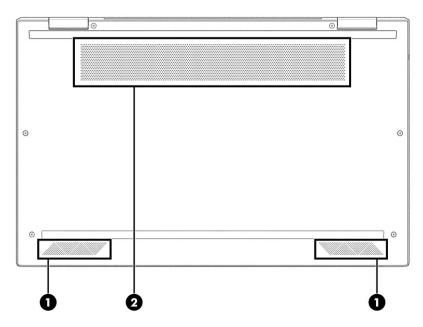

Table 2-9 Bottom components and their descriptions

| Component |              | Description                                                                                                    |
|-----------|--------------|----------------------------------------------------------------------------------------------------|
| (1)       | Speakers (2) | Produce sound.                                                                                                    |
| (2)       | Vent         | Enables airflow to cool internal components.                                                                                                    |
|           |              | <b>NOTE:</b> The computer fan starts up automatically to cool internal components and prevent overheating. It is normal for the internal fan to cycle on and off during routine operation. |

### Rear

Use the illustration and table to identify the rear component.

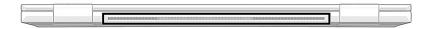

Table 2-10 Rear components and its description

| Component | Description                                  |
|-----------|----------------------------------------------|
| Vent      | Enables airflow to cool internal components. |

Table 2-10 Rear components and its description

| Component | Description                                                                                                    |
|-----------|----------------------------------------------------------------------------------------------------|
|           | <b>NOTE:</b> The computer fan starts up automatically to cool internal components and prevent overheating. It is normal for the internal fan to cycle on and off during routine operation. |

### Labels

The labels affixed to the computer provide information you might need when you troubleshoot system problems or travel internationally with the computer. Labels might be in paper form or imprinted on the product.

- **IMPORTANT:** Check the following locations for the labels described in this section: the bottom of the computer, inside the battery bay, under the service door, on the back of the display, or on the bottom of a tablet kickstand.
  - Service label—Provides important information to identify your computer. When contacting support, you
    might be asked for the serial number, the product number, or the model number. Locate this
    information before you contact support.

Your service label will resemble one of these examples. Refer to the illustration that most closely matches the service label on your computer.

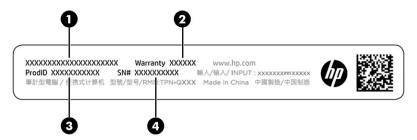

Table 2-11 Service label components

| Comp | Component       |  |
|------|-----------------|--|
| (1)  | HP product name |  |
| (2)  | Warranty period |  |
| (3)  | Product ID      |  |
| (4)  | Serial number   |  |

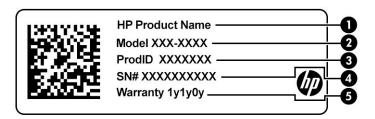

Table 2-12 Service label components

| Comp | Component       |  |  |
|------|-----------------|--|--|
| (1)  | HP product name |  |  |
| (2)  | Model number    |  |  |
| (3)  | Product ID      |  |  |
| (4)  | Serial number   |  |  |
| (5)  | Warranty period |  |  |

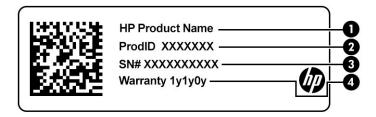

Table 2-13 Service label components

| Comp | Component       |  |  |
|------|-----------------|--|--|
| (1)  | HP product name |  |  |
| (2)  | Product ID      |  |  |
| (3)  | Serial number   |  |  |
| (4)  | Warranty period |  |  |

- Regulatory labels—Provide regulatory information about the computer.
- Wireless certification labels—Provide information about optional wireless devices and the approval markings for the countries or regions in which the devices have been approved for use.

## Using a SIM card (select products only)

Use these instructions to insert a SIM card.

IMPORTANT: You can damage the SIM card if you insert the wrong size card or insert it or the SIM card tray in the wrong direction. The card might also become stuck in the slot. Do not use SIM card adapters. To prevent damage to the SIM card or connectors, use minimal force when inserting or removing a SIM card.

#### Determining the correct SIM card size for your computer

Before purchasing a SIM card, follow these instructions to determine the correct SIM card size for your computer.

- **1.** Go to <a href="http://www.hp.com/support">http://www.hp.com/support</a>, and then search for your computer by product name or number.
- 2. Select Product Information.
- **3.** Refer to the listed options to determine which card to purchase.

#### **Inserting a nano SIM card**

To insert a nano SIM card, follow these steps.

- 1. Position the computer display-side up on a flat surface.
- 2. Press in gently on the SIM card access tray to disengage the SIM lock, and the tray will pop out of the slot (1).
- 3. Remove the tray (2) from the computer and insert the card (3).
- 4. Replace the tray in the computer. Press in gently on the tray (4) until it is firmly seated.

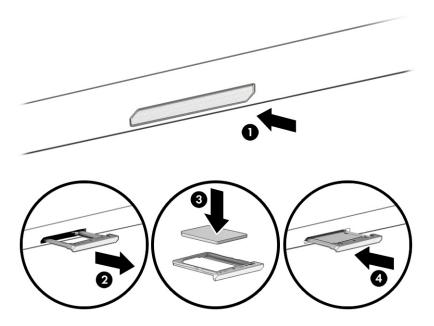

To remove the SIM card, press in gently on the SIM card access tray to disengage the SIM lock, and the tray will pop out of the slot. Remove the SIM card. Replace the tray in the computer and press in gently on the tray until it is firmly seated.

# **Using Tile (select products only)**

Some computers include a Tile™ Bluetooth® device that can help find your computer even when it is off or in the Sleep state. The Tile device operates in combination with the Tile software on your computer.

NOTE: The limit of the Tile Bluetooth signal is approximately 76 m (250 feet).

To use the Tile features on your computer:

- 1. Select the **Start** menu, and then select the **Tile** app.
- 2. Follow the on-screen instructions to create a Tile account and activate your Tile features.

# 3 Illustrated parts catalog

Use this table to determine the spare parts that are available for the computer.

## **Computer major components**

To identify the computer major components, use this illustration and table.

**NOTE:** HP continually improves and changes product parts. For complete and current information about supported parts for your computer, go to <a href="http://partsurfer.hp.com">http://partsurfer.hp.com</a>, select your country or region, and then follow the on-screen instructions.

**NOTE:** Details about your computer, including model, serial number, product key, and length of warranty, are on the service tag on the bottom of your computer.

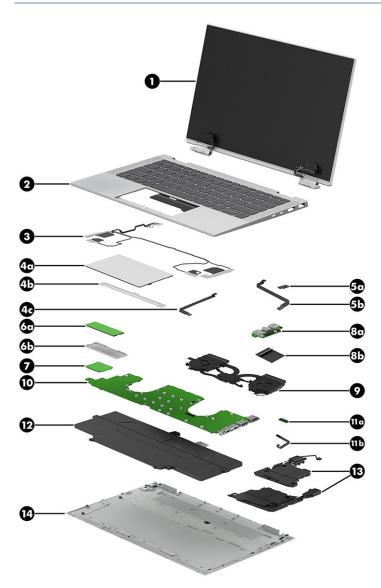

Table 3-1 Computer major component descriptions and part numbers

| ltem | Component                                                                                               | Spare part number |
|------|----------------------------------------------------------------------------------------------------|-------------------|
| (1)  | Display assembly                                                                                        |                   |
|      | UHD, AMOLED, 400 nits                                                                                   | M45812-001        |
|      | FHD, antiglare 400 nits                                                                                 | M45810-001        |
|      | FHD, BrightView, 400 nits                                                                               | M45811-001        |
|      | FHD, antiglare, 1000 nits                                                                               | M45813-001        |
|      | FHD, BrightView, 1000 nits                                                                              | M45814-001        |
| (2)  | Top cover/keyboard                                                                                      |                   |
|      | <b>NOTE:</b> For a detailed list of country codes, see the <b>Top cover with keyboard</b> topic.        |                   |
|      | Backlit, models without WWAN                                                                            | M45819-xx1        |
|      | Backlit, privacy, models without WWAN                                                                   | M45820-xx1        |
|      | Backlit, models with WWAN                                                                               | M45821-xx1        |
|      | Backlit, privacy, models with WWAN                                                                      | M45822-xx1        |
| (3)  | WWAN antenna (includes left and right antennas and cables)                                              |                   |
|      | Models without 5G                                                                                       | M20834-001        |
|      | Models with 5G                                                                                          | M27525-001        |
| (4a) | Touchpad                                                                                                |                   |
|      | For use only on computer models equipped with NFC capability                                            | M45818-001        |
|      | For use only on computer models not equipped with NFC capability                                        | M45817-001        |
| (4b) | Touchpad bracket: The touchpad bracket is not available as a spare part.                                |                   |
| (4c) | <b>Touchpad cable</b> : The touchpad cable is available in the Cable Kit, spare part number M20833-001. |                   |
| (5a) | NFC module                                                                                              | M16045-001        |
| (5b) | NFC module cable: The NFC module cable is available in the Cable Kit, spare part number M20833-00       | 01.               |
| (6a) | Solid-state drive (M.2 2280, NVMe, PCIe)                                                                |                   |
|      | 512 GB + 32 GB Optane memory                                                                            | L85366-001        |
|      | 512 GB, self-encrypting (SED), TLC                                                                      | L85368-001        |
|      | 512 GB, value                                                                                           | L85364-001        |
|      | 256 GB, TLC, value                                                                                      | L85354-001        |
|      | 256 GB, self-encrypting (SED), TLC                                                                      | M07245-001        |
|      | 128 GB, TLC                                                                                             | M06792-001        |
| (6b) | Solid-state drive bracket: The solid-state drive bracket is not available as a spare part.              |                   |
| (7)  | WWAN module                                                                                             |                   |
|      | Intel XMM 7360 LTE-Advanced (Cat 9)                                                                     | L70670-001        |
|      | Qualcomm Snapdragon X55 LTE + 5G                                                                        | L83053-001        |

Table 3-1 Computer major component descriptions and part numbers (continued)

| ltem  | Component                                                                                                    | Spare part number |  |
|-------|----------------------------------------------------------------------------------------------------|-------------------|--|
| (8a)  | Connector board                                                                                               | M16050-001        |  |
|       | For use only on computer models equipped with WWAN capability                                                 | M16050-001        |  |
|       | For use only on computer models not equipped with WWAN capability                                             | M23394-001        |  |
| 8b)   | Connector board cable: The connector board cable is available in the Cable Kit, spare part number M20833-001. |                   |  |
|       | Nano SIM tray (not illustrated, for use only on computer models equipped with WWAN capability)                | M16053-001        |  |
| (9)   | Fan/heat sink assembly (includes replacement thermal material)                                                | M45823-001        |  |
| (10)  | System board (includes integrated processor)                                                                  |                   |  |
|       | NOTE: All system board spare part kits include replacement thermal material.                                  |                   |  |
|       | All system boards use the following part numbers:                                                             |                   |  |
|       | xxxxxx-001: Non-Windows operating systems                                                                     |                   |  |
|       | xxxxxx-601: Windows operating system                                                                          |                   |  |
|       | Intel Core i7-1185G7 processor with 32 GB of system memory (OSR)                                              | M45838-xx1        |  |
|       | Intel Core i7-1185G7 processor with 16 GB of system memory (OSR)                                              | M45837-xx1        |  |
|       | Intel Core i7-1185G7 processor with 16 GB of system memory                                                    | M45835-xx1        |  |
|       | Intel Core i7-1185G7 processor with 8 GB of system memory (OSR)                                               | M45836-xx1        |  |
|       | Intel Core i7-1165G7 processor with 16 GB of system memory (OLED)                                             | M45834-xx1        |  |
|       | Intel Core i7-1165G7 processor with 16 GB of system memory                                                    | M45833-xx1        |  |
|       | Intel Core i7-1165G7 processor with 8 GB of system memory                                                     | M45832-xx1        |  |
|       | Intel Core i5-1145G7 processor with 16 GB of system memory (OSR)                                              | M45831-xx1        |  |
|       | Intel Core i5-1145G7 processor with 16 GB of system memory                                                    | M45829-xx1        |  |
|       | Intel Core i5-1145G7 processor with 8 GB of system memory (OSR)                                               | M45830-xx1        |  |
|       | Intel Core i5-1145G7 processor with 8 GB of system memory                                                     | M45828-xx1        |  |
|       | Intel Core i5-1135G7 processor with 16 GB of system memory (OLED)                                             | M45827-xx1        |  |
|       | Intel Core i5-1135G7 processor with 16 GB of system memory                                                    | M45826-xx1        |  |
|       | Intel Core i3-1135G7 processor with 8 GB of system memory                                                     | M45825-xx1        |  |
| 11a)  | Sensor board:                                                                                                 | M45824-001        |  |
| (11b) | Sensor board cable                                                                                            |                   |  |
| 12)   | Battery                                                                                                    | L82391-006        |  |
| 13)   | Speakers (includes left and right speakers, cables, and rubber isolators)                                     | M16052-001        |  |
| (14)  | Bottom cover                                                                                                  |                   |  |
|       | For use only on computer models equipped with WWAN capability                                                 | M50566-001        |  |
|       | For use only on computer models not equipped with WWAN capability                                             | M50565-001        |  |

## **Cables**

To identify the cables, use this illustration and table.

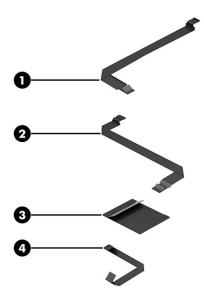

Table 3-2 Cable descriptions and part numbers

| ltem | Component                                                                          | Spare part number |
|------|------------------------------------------------------------------------------------|-------------------|
|      | The following cables are available in the Cable Kit, spare part number M20833-001. |                   |
| (1)  | Touchpad cable                                                                     |                   |
| (2)  | NFC module cable                                                                   |                   |
| (3)  | Connector board cable                                                              |                   |
| (4)  | Sensor board cable                                                                 |                   |

# Miscellaneous parts

To identify the miscellaneous parts, use this table.

Table 3-3 Miscellaneous part descriptions and part numbers

| Component                                                 | Spare part number |
|-----------------------------------------------------------|-------------------|
| AC adapter                                                |                   |
| 120 W, PFC, SMART, 7.4 mm                                 | L57117-001        |
| 65 W, non-PFC, slim, USB Type-C, straight, 1.8 m (6.0 ft) | L04650-850        |
| 65 W, non-PFC, USB Type-C, RC, 1.8 m (6.0 ft)             | L32392-001        |
| 65 W, non-PFC, USB Type-C, 1.8 m (6.0 ft)                 | L67440-001        |
| 65 W, non-PFC, USC-C, travel adapter                      | L21487-001        |
| Adapters                                                  |                   |

Table 3-3 Miscellaneous part descriptions and part numbers (continued)

| Component                                                                                                    | Spare part number |
|----------------------------------------------------------------------------------------------------|-------------------|
| HP HDMI-to-VGA adapter                                                                                                    | 701943-001        |
| HP USB Type-C-to-RJ45 adapter                                                                                                    | 855560-001        |
| HP USB-C-to-USB 3.0 adapter                                                                                                    | 814618-001        |
| Nano SIM tray                                                                                                    | M16053-001        |
| Solid-state drive support kit (includes shield and thermal pad)                                                                                     | M16055-001        |
| <b>Cable Kit</b> (includes the connector board cable, NFC module cable, sensor board cable, and touchpad cable)                                     | M20833-001        |
| <b>Miscellaneous Kit</b> (includes WWAN gaskets, NFC module adhesive, WLAN protective shielding, WWAN protective shielding, and three thermal pads) | M16036-001        |
| Hubs                                                                                                    |                   |
| HP USB-C-to-USB-A Hub                                                                                                    | 916838-001        |
| HP Elite USB-C Multi Port Hub                                                                                                    | L39572-001        |
| HP executive 14.1 slim top load case                                                                                                    | L05333-001        |
| Docks                                                                                                    |                   |
| HP USB-C Dock with cable                                                                                                    | L64086-001        |
| HP USB Type-A/C universal dock with cable                                                                                                    | L64087-001        |
| HP USB Type-C mini dock                                                                                                    | 935327-001        |
| Thunderbolt dock (120 W with cable)                                                                                                    | L15809-001        |
| Duckhead adapter                                                                                                    |                   |
| C5NS, premium, sticker, black, for use in North America                                                                                             | L50818-002        |
| C5NS, premium, sticker, black, for use in South Korea                                                                                               | L50818-001        |
| Nano security lock                                                                                                    | 918431-001        |
| HP Sure Key Cable Lock                                                                                                    | L65088-001        |
| Mouse                                                                                                    |                   |
| HP Bluetooth travel mouse                                                                                                    | L62043-001        |
| HP comfort grip wireless mouse                                                                                                    | 691922-001        |
| HP USB travel mouse                                                                                                    | 757770-001        |
| HP AES 2.0 pen with app button                                                                                                    | L57041-001        |
| Power cord, C5, premium, generic, 1.0 m [3.3 ft])                                                                                                   |                   |
| Argentina                                                                                                    | 920689-003        |
| India                                                                                                    | 920689-016        |
| North America                                                                                                    | 920689-001        |
| People's Republic of China                                                                                                    | 920689-014        |

Table 3-3 Miscellaneous part descriptions and part numbers (continued)

| Component                                     | Spare part number |
|-----------------------------------------------|-------------------|
| For use in Argentina                          | L19357-001        |
| For use in Australia                          | L19358-001        |
| For use in Brazil                             | L19359-001        |
| For use in Denmark                            | L19360-001        |
| For use in Europe                             | L19361-001        |
| For use in India                              | L19363-001        |
| For use in Israel                             | L19362-001        |
| For use in Italy                              | L19364-001        |
| For use in Japan                              | L19365-001        |
| For use in North America                      | L19367-001        |
| For use in The People's Republic of China     | L19368-001        |
| For use in South Africa                       | L19369-001        |
| For use in South Korea                        | L19366-001        |
| For use in Switzerland                        | L19370-001        |
| For use in The United Kingdom                 | L19373-001        |
| Power cord (C5, conventional, 1.8 m [6.0 ft]) |                   |
| For use in Argentina                          | L19357-002        |
| For use in Australia                          | L19358-002        |
| For use in Brazil                             | L19359-002        |
| For use in Denmark                            | L19360-002        |
| For use in Europe                             | L19361-002        |
| For use in India                              | L19363-002        |
| For use in Israel                             | L19362-002        |
| For use in Italy                              | L19364-002        |
| For use in Japan                              | L19365-002        |
| For use in North America                      | L19367-002        |
| For use in The People's Republic of China     | L19368-002        |
| For use in South Africa                       | L19369-002        |
| For use in South Korea                        | L19366-002        |
| For use in Switzerland                        | L19370-002        |
| For use in The United Kingdom                 | L19373-002        |
| Power cord (C5, premium, 1.0 m [3.3 ft])      |                   |
| For use in Argentina                          | L30811-001        |

Table 3-3 Miscellaneous part descriptions and part numbers (continued)

| Component                                          | Spare part number |
|----------------------------------------------------|-------------------|
| For use in Australia                               | L22327-001        |
| For use in Brazil                                  | L30812-001        |
| For use in Denmark                                 | L22322-001        |
| For use in Europe                                  | L22321-001        |
| For use in India                                   | L22624-001        |
| For use in Israel                                  | L22323-001        |
| For use in Italy                                   | L30813-001        |
| For use in Japan                                   | L22330-001        |
| For use in North America                           | L22319-001        |
| For use in The People's Republic of China          | L21930-001        |
| For use in South Africa                            | L22325-001        |
| For use in South Korea                             | L22328-001        |
| For use in Switzerland                             | L22324-001        |
| For use in Taiwan                                  | L22329-001        |
| For use in Thailand                                | L22326-001        |
| For use in The United Kingdom                      | L22320-001        |
| Power cord (C5, duckhead, premium, 1.0 m [3.3 ft]) |                   |
| For use in Argentina                               | L36815-001        |
| For use in Australia                               | L36816-001        |
| For use in Brazil                                  | L44789-001        |
| For use in Denmark                                 | L36817-001        |
| For use in Europe                                  | L36818-001        |
| For use in India                                   | L36820-001        |
| For use in Israel                                  | L36819-001        |
| For use in Italy                                   | L44788-001        |
| For use in North America                           | L36822-001        |
| For use in The People's Republic of China          | L36823-001        |
| For use in South Africa                            | L36824-001        |
| For use in Switzerland                             | L36825-001        |
| For use in Taiwan                                  | L36827-001        |
| For use in Thailand                                | L36826-001        |
| For use in The United Kingdom                      | L36828-001        |

Table 3-3 Miscellaneous part descriptions and part numbers (continued)

| Component                               | Spare part number |
|-----------------------------------------|-------------------|
| Power cord (duckhead, for use in Japan) | L33157-001        |
| Screw Kit                               | M16054-001        |

# Removal and replacement procedures preliminary requirements

Use this information to properly prepare to disassemble and reassemble the computer.

### Service considerations

The following sections include some of the considerations that you must keep in mind during disassembly and assembly procedures.

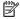

**NOTE:** As you remove each subassembly from the computer, place the subassembly (and all accompanying screws) away from the work area to prevent damage.

#### **Plastic parts**

Using excessive force during disassembly and reassembly can damage plastic parts.

#### **Cables and connectors**

Handle cables with extreme care to avoid damage.

**IMPORTANT:** When servicing the computer, be sure that cables are placed in their proper locations during the reassembly process. Improper cable placement can damage the computer.

Apply only the tension required to unseat or seat the cables during removal and insertion. Handle cables by the connector whenever possible. In all cases, avoid bending, twisting, or tearing cables. Be sure that cables are routed so that they cannot be caught or snagged as you remove or replace parts. Handle flex cables with extreme care; these cables tear easily.

### **Drive handling**

Note the following guidelines when handling drives.

IMPORTANT: Drives are fragile components. Handle them with care. To prevent damage to the computer, damage to a drive, or loss of information, observe these precautions:

Before removing or inserting a hard drive, shut down the computer. If you are unsure whether the computer is off or in Hibernation, turn the computer on, and then shut it down through the operating system.

Before handling a drive, be sure that you are discharged of static electricity. While handling a drive, avoid touching the connector.

Before removing an optical drive, be sure that a disc is not in the drive, and be sure that the optical drive tray is closed.

Handle drives on surfaces covered with at least 2.54 cm (1 inch) of shock-proof foam.

Avoid dropping drives from any height onto any surface.

After removing a hard drive or an optical drive, place it in a static-proof bag.

Avoid exposing an internal hard drive to products that have magnetic fields, such as monitors or speakers.

Avoid exposing a drive to temperature extremes or liquids.

If a drive must be mailed, place the drive in a bubble pack mailer or other suitable form of protective packaging, and label the package "FRAGILE."

## **Tools required**

You need the following tools to complete the removal and replacement procedures:

- Torx T5 screwdriver
- Magnetic Phillips P1 screwdriver
- Nonconductive, nonmarking pry tool

### **Electrostatic discharge information**

A sudden discharge of static electricity from your finger or other conductor can destroy static-sensitive devices or microcircuitry. Often the spark is neither felt nor heard, but damage occurs. An electronic device exposed to electrostatic discharge (ESD) might not appear to be affected at all and can work perfectly throughout a normal cycle. The device might function normally for a while, but it has been degraded in the internal layers, reducing its life expectancy.

Networks built into many integrated circuits provide some protection, but in many cases, the discharge contains enough power to alter device parameters or melt silicon junctions.

IMPORTANT: To prevent damage to the device when you remove or install internal components, observe these precautions:

Keep components in their electrostatic-safe containers until you are ready to install them.

Before touching an electronic component, discharge static electricity by using the guidelines described Personal grounding methods and equipment on page 29.

Avoid touching pins, leads, and circuitry. Handle electronic components as little as possible.

If you remove a component, place it in an electrostatic-safe container.

### **Generating static electricity**

Follow these static electricity guidelines.

- Different activities generate different amounts of static electricity.
- Static electricity increases as humidity decreases.

Table 4-1 Static electricity occurrence based on activity and humidity

| Relative humidity                                                                                   |         |          |          |
|----------------------------------------------------------------------------------------------------|---------|----------|----------|
| Event                                                                                               | 55%     | 40%      | 10%      |
| Walking across carpet                                                                               | 7,500 V | 15,000 V | 35,000 V |
| Walking across vinyl floor                                                                          | 3,000 V | 5,000 V  | 12,000 V |
| Motions of bench worker                                                                             | 400 V   | 800 V    | 6,000 V  |
| Removing DIPs (dual in-line packages) from plastic tube                                             | 400 V   | 700 V    | 2,000 V  |
| Removing DIPs from vinyl tray                                                                       | 2,000 V | 4,000 V  | 11,500 V |
| Removing DIPs from polystyrene foam                                                                 | 3,500 V | 5,000 V  | 14,500 V |
| Removing bubble pack from PCB (printed circuit board)                                               | 7,000 V | 20,000 V | 26,500 V |
| Packing PCBs in foam-lined box                                                                      | 5,000 V | 11,000 V | 21,000 V |
| Multiple electric components can be packaged together in plastic tubes, trays, or polystyrene foam. |         |          |          |

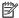

**NOTE:** As little as 700 V can degrade a product.

### Preventing electrostatic damage to equipment

Many electronic components are sensitive to ESD. Circuitry design and structure determine the degree of sensitivity. The following packaging and grounding precautions are necessary to prevent static electricity damage to electronic components.

- To avoid hand contact, transport products in static-safe containers such as tubes, bags, or boxes.
- Protect all electrostatic parts and assemblies with conductive or approved containers or packaging.
- Keep electrostatic-sensitive parts in their containers until they arrive at static-free stations.
- Place items on a grounded surface before removing them from their container.
- Always be properly grounded when touching a sensitive component or assembly.
- Avoid contact with pins, leads, or circuitry.
- Place reusable electrostatic-sensitive parts from assemblies in protective packaging or conductive foam.

# Personal grounding methods and equipment

Using certain equipment can prevent static electricity damage to electronic components.

- Wrist straps are flexible straps with a maximum of 1 M $\Omega$  ±10% resistance in the ground cords. To provide proper ground, a strap must be worn snug against bare skin. The ground cord must be connected and fit snugly into the banana plug connector on the grounding mat or workstation.
- Heel straps/Toe straps/Boot straps can be used at standing workstations and are compatible with most types of shoes or boots. On conductive floors or dissipative floor mats, use them on both feet with a maximum of 1 M $\Omega$  ±10% resistance between the operator and ground.

Table 4-2 Static shielding protection levels

| Static shielding protection levels |         |
|------------------------------------|---------|
| Method                             | Voltage |
| Antistatic plastic                 | 1,500   |
| Carbon-loaded plastic              | 7,500   |
| Metallized laminate                | 15,000  |

### Grounding the work area

To prevent static damage at the work area, follow these precautions.

- Cover the work surface with approved static-dissipative material.
- Use a wrist strap connected to a properly grounded work surface and use properly grounded tools and equipment.
- Use static-dissipative mats, foot straps, or air ionizers to give added protection.
- Handle electrostatic sensitive components, parts, and assemblies by the case or PCB laminate. Handle them only at static-free work areas.
- Turn off power and input signals before inserting and removing connectors or test equipment.
- Use fixtures made of static-safe materials when fixtures must directly contact dissipative surfaces.
- Keep the work area free of nonconductive materials, such as ordinary plastic assembly aids and polystyrene foam.
- Use conductive field service tools, such as cutters, screwdrivers, and vacuums.
- Avoid contact with pins, leads, or circuitry.

## **Recommended materials and equipment**

HP recommends certain materials and equipment to prevent static electricity.

- Antistatic tape
- Antistatic smocks, aprons, or sleeve protectors
- Conductive bins and other assembly or soldering aids
- Conductive foam
- Conductive tabletop workstations with ground cord of 1 MΩ ±10% resistance
- Static-dissipative table or floor mats with hard tie to ground
- Field service kits
- Static awareness labels
- Wrist straps and footwear straps providing 1 MΩ ±10% resistance
- Material handling packages
- Conductive plastic bags
- Conductive plastic tubes

- Conductive tote boxes
- Opaque shielding bags
- Transparent metallized shielding bags
- Transparent shielding tubes

# **Cleaning your computer**

Cleaning your computer regularly removes dirt and debris so that your device continues to operate at its best. Use the following information to safely clean the external surfaces of your computer.

## **Enabling HP Easy Clean (select products only)**

HP Easy Clean helps you to avoid accidental input while you clean the computer surfaces. This software disables devices such as the keyboard, touch screen, and touchpad for a preset amount of time so that you can clean all computer surfaces.

- 1. Start HP Easy Clean in one of the following ways:
  - Select the **Start** menu, and then select **HP Easy Clean**.
    - or -
  - Select the HP Easy Clean icon in the taskbar.
    - or -
  - Select **Start**, and then select the **HP Easy Clean** tile.
- Now that your device is disabled for a short period, see Removing dirt and debris from your computer on page 31 for the recommended steps to clean the high-touch, external surfaces on your computer. After you remove the dirt and debris, you can also clean the surfaces with a disinfectant. See Cleaning your computer with a disinfectant on page 32 for guidelines to help prevent the spread of harmful bacteria and viruses.

# Removing dirt and debris from your computer

Here are the recommended steps to clean dirt and debris from your computer.

For computers with wood veneer, see Caring for wood veneer (select products only) on page 33.

- 1. Wear disposable gloves made of latex (or nitrile gloves, if you are latex-sensitive) when cleaning the surfaces.
- Turn off your device and unplug the power cord and other connected external devices. Remove any installed batteries from items such as wireless keyboards.
  - CAUTION: To prevent electric shock or damage to components, never clean a product while it is turned on or plugged in.
- 3. Moisten a microfiber cloth with water. The cloth should be moist, but not dripping wet.
- **IMPORTANT:** To avoid damaging the surface, avoid abrasive cloths, towels, and paper towels.
- 4. Wipe the exterior of the product gently with the moistened cloth.

- **IMPORTANT:** Keep liquids away from the product. Avoid getting moisture in any openings. If liquid makes its way inside your HP product, it can cause damage to the product. Do not spray liquids directly on the product. Do not use aerosol sprays, solvents, abrasives, or cleaners containing hydrogen peroxide or bleach that might damage the finish.
- 5. Start with the display (if applicable). Wipe carefully in one direction, and move from the top of the display to the bottom. Finish with any flexible cables, like power cord, keyboard cable, and USB cables.
- 6. Be sure that surfaces have completely air-dried before turning the device on after cleaning.
- 7. Discard the gloves after each cleaning. Clean your hands immediately after you remove the gloves.

See <u>Cleaning your computer with a disinfectant on page 32</u> for recommended steps to clean the high-touch, external surfaces on your computer to help prevent the spread of harmful bacteria and viruses.

### Cleaning your computer with a disinfectant

The World Health Organization (WHO) recommends cleaning surfaces, followed by disinfection, as a best practice for preventing the spread of viral respiratory illnesses and harmful bacteria.

After cleaning the external surfaces of your computer using the steps in Removing dirt and debris from your computer on page 31, Caring for wood veneer (select products only) on page 33, or both, you might also choose to clean the surfaces with a disinfectant. A disinfectant that is within HP's cleaning guidelines is an alcohol solution consisting of 70% isopropyl alcohol and 30% water. This solution is also known as rubbing alcohol and is sold in most stores.

Follow these steps when disinfecting high-touch, external surfaces on your computer:

- 1. Wear disposable gloves made of latex (or nitrile gloves, if you are latex-sensitive) when cleaning the surfaces.
- 2. Turn off your device and unplug the power cord and other connected external devices. Remove any installed batteries from items such as wireless keyboards.
  - **CAUTION:** To prevent electric shock or damage to components, never clean a product while it is turned on or plugged in.
- 3. Moisten a microfiber cloth with a mixture of 70% isopropyl alcohol and 30% water. The cloth should be moist, but not dripping wet.
  - CAUTION: Do not use any of the following chemicals or any solutions that contain them, including spray-based surface cleaners: bleach, peroxides (including hydrogen peroxide), acetone, ammonia, ethyl alcohol, methylene chloride, or any petroleum-based materials, such as gasoline, paint thinner, benzene, or toluene.
- **IMPORTANT:** To avoid damaging the surface, avoid abrasive cloths, towels, and paper towels.
- 4. Wipe the exterior of the product gently with the moistened cloth.
- IMPORTANT: Keep liquids away from the product. Avoid getting moisture in any openings. If liquid makes its way inside your HP product, it can cause damage to the product. Do not spray liquids directly on the product. Do not use aerosol sprays, solvents, abrasives, or cleaners containing hydrogen peroxide or bleach that might damage the finish.
- 5. Start with the display (if applicable). Wipe carefully in one direction, and move from the top of the display to the bottom. Finish with any flexible cables, like power cord, keyboard cable, and USB cables.
- Be sure that surfaces have completely air-dried before turning the device on after cleaning.
- 7. Discard the gloves after each cleaning. Clean your hands immediately after you remove the gloves.

### Caring for wood veneer (select products only)

Your product might feature high-quality wood veneer. As with all natural wood products, proper care is important for best results over the life of the product. Because of the nature of natural wood, you might see unique variations in the grain pattern or subtle variations in color, which are normal.

- Clean the wood with a dry, static-free microfiber cloth or chamois.
- Avoid cleaning products containing substances such as ammonia, methylene chloride, acetone, turpentine, or other petroleum-based solvents.
- Do not expose the wood to sun or moisture for long periods of time.
- If the wood becomes wet, dry it by dabbing with an absorbent, lint-free cloth.
- Avoid contact with any substance that might dye or discolor the wood.
- Avoid contact with sharp objects or rough surfaces that might scratch the wood.

See Removing dirt and debris from your computer on page 31 for the recommended steps to clean the high-touch, external surfaces on your computer. After you remove the dirt and debris, you can also clean the surfaces with a disinfectant. See Cleaning your computer with a disinfectant on page 32 for sanitizing guidelines to help prevent the spread of harmful bacteria and viruses.

# Packaging and transporting guidelines

Follow these grounding guidelines when packaging and transporting equipment.

- To avoid hand contact, transport products in static-safe tubes, bags, or boxes.
- Protect ESD-sensitive parts and assemblies with conductive or approved containers or packaging.
- Keep ESD-sensitive parts in their containers until the parts arrive at static-free workstations.
- Place items on a grounded surface before removing items from their containers.
- Always be properly grounded when touching a component or assembly.
- Store reusable ESD-sensitive parts from assemblies in protective packaging or nonconductive foam.
- Use transporters and conveyors made of antistatic belts and roller bushings. Be sure that mechanized
  equipment used for moving materials is wired to ground and that proper materials are selected to avoid
  static charging. When grounding is not possible, use an ionizer to dissipate electric charges.

# **Accessing support information**

Use this information to find the HP support that you need.

Table 4-3 Support information locations

| Service consideration                        | Path to access information                                                                  |  |
|----------------------------------------------|---------------------------------------------------------------------------------------------|--|
| Records of reported failure incidents stored | Windows:                                                                                    |  |
| on the computer                              | Pre-operating system failures are logged in the BIOS Event Log. To view the BIOS Event Log: |  |
|                                              | 1. Press the power button.                                                                  |  |
|                                              | 2. Immediately and repeatedly press esc when the power button light turns white.            |  |

Table 4-3 Support information locations (continued)

| Service consideration                        | Path to access information                                                                                                    |
|----------------------------------------------|----------------------------------------------------------------------------------------------------|
|                                              | <b>NOTE:</b> If you do not press esc at the appropriate time, you must restart the computer and again repeatedly press esc when the power button light turns white to access the utility. |
|                                              | 3. Press f10 to enter the BIOS setup.                                                                                                    |
|                                              | <ol> <li>(On commercial products) Under the Main tab, select BIOS event log, and ther<br/>select View BIOS Event Log.</li> </ol>                                                          |
|                                              | - or -                                                                                                    |
|                                              | (On consumer products) Under the Main tab, select System Log.                                                                                                    |
|                                              | Post operating system failures are logged in the Event Viewer.                                                                                                    |
|                                              | 1. Turn on the computer and allow the operating system to open.                                                                                                    |
|                                              | 2. Click the search icon in the taskbar.                                                                                                    |
|                                              | 3. Type Event Viewer, and then press enter.                                                                                                    |
|                                              | 4. Select the log from the left panel. Details display in the right panel.                                                                                                    |
|                                              | Chrome:                                                                                                    |
|                                              | 1. Go to support.google.com/chrome.                                                                                                    |
|                                              | 2. Search collect Chrome device logs.                                                                                                    |
| Technical bulletins                          | To locate technical bulletins:                                                                                                    |
|                                              | 1. Go to www.hp.com.                                                                                                    |
|                                              | 2. Place the cursor over <b>Problem solving</b> to display more options.                                                                                                    |
|                                              | 3. Select Support & Troubleshooting.                                                                                                    |
|                                              | <b>4.</b> Type the serial number, product number, or product name to go to the product support page.                                                                                      |
|                                              | 5. Select <b>Advisories</b> to view technical bulletins.                                                                                                    |
| Repair professionals                         | To locate repair professionals:                                                                                                    |
|                                              | 1. Go to www.hp.com.                                                                                                    |
|                                              | 2. Place the cursor over <b>Support resources</b> to display more options.                                                                                                    |
|                                              | 3. Select Authorized service providers.                                                                                                    |
| Component and diagnosis information, failure | To locate diagnosis information and actions:                                                                                                    |
| detection, and required action               | 1. Go to http://www.hp.com/go/techcenter/pcdiags.                                                                                                    |
|                                              | 2. Select <b>Get Support</b> .                                                                                                    |
|                                              | <ol><li>Near the bottom of the window, select Notebook PCs, and the select your<br/>location.</li></ol>                                                                                   |

# 5 Removal and replacement procedures for authorized service provider parts

This chapter provides removal and replacement procedures for authorized service provider parts.

- **IMPORTANT:** Components described in this chapter should be accessed only by an authorized service provider. Accessing these parts can damage the computer or void the warranty.
- **NOTE:** Details about your computer, including model, serial number, product key, and length of warranty, are on the service tag at the bottom of your computer.

# **Component replacement procedures**

To remove and replace computer components, use these procedures.

NOTE: HP continually improves and changes product parts. For complete and current information about supported parts for your computer, go to <a href="http://partsurfer.hp.com">http://partsurfer.hp.com</a>, select your country or region, and then follow the on-screen instructions.

You must remove, replace, or loosen as many as 42 screws when you service the parts described in this chapter. Make special note of each screw size and location during removal and replacement.

### **Preparation for disassembly**

To remove and replace computer components, use these procedures.

See Removal and replacement procedures preliminary requirements on page 27 for initial safety procedures.

- 1. Turn off the computer. If you are unsure whether the computer is off or in Hibernation, turn the computer on, and then shut it down through the operating system.
- 2. Disconnect the power from the computer by unplugging the power cord from the computer.
- Disconnect all external devices from the computer.

#### **Bottom cover**

To remove the bottom cover, use this procedure and illustration.

Table 5-1 Bottom cover description and part number

| Description                                                       | Spare part number |
|-------------------------------------------------------------------|-------------------|
| For use only on computer models equipped with WWAN capability     | M50566-001        |
| For use only on computer models not equipped with WWAN capability | M50565-001        |

Before removing the bottom cover, prepare the computer for disassembly (see <u>Preparation for disassembly</u> on page 35).

Remove the bottom cover:

1. Remove the six Torx T6M2.0 × 5.0 screws that secure the bottom cover to the computer.

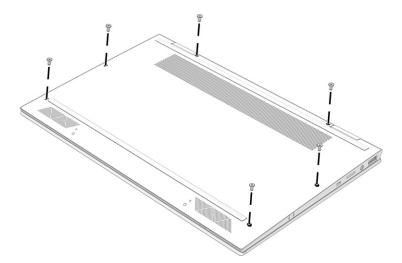

- 2. Use a nonmarking, nonconductive tool (1) to release the rear edge of the bottom cover (2) from the computer.
- 3. Remove the bottom cover from the computer (3).

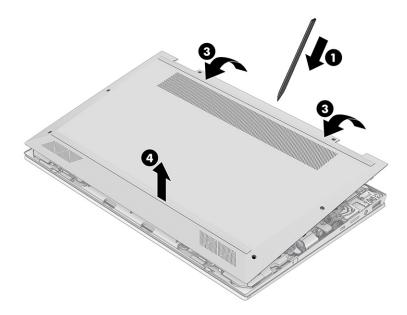

To replace the bottom cover, reverse the removal procedures.

# **Battery**

To remove the battery, use this procedure and illustration.

Table 5-2 Battery description and part number

| Description | Spare part number |
|-------------|-------------------|
| Battery     | L82391-006        |

### **WARNING!** To avoid personal injury and damage to the product:

- Do not puncture, twist, or crack the battery.
- Do *not* cause an external puncture or rupture to the battery. They can cause a short inside the battery, which can result in battery thermal runaway.
- Do not handle or touch the battery enclosure with sharp objects such as tweezers or pliers, which might puncture the battery.
- Do not compress or squeeze the battery case with tools or heavy objects stacked on top of the case.
   These actions can apply undue force on the battery.
- Do not touch the connectors with any metallic surface or object, such as metal tools, screws, or coins, which can cause shorting across the connectors.

#### Before removing the battery, follow these steps:

- 1. Prepare the computer for disassembly (see Preparation for disassembly on page 35).
- **2.** Remove the bottom cover (see <u>Bottom cover on page 35</u>).
- **WARNING!** To reduce potential safety issues, use only the user-replaceable battery provided with the computer, a replacement battery provided by HP, or a compatible battery purchased from HP.
- **IMPORTANT:** Removing a battery that is the sole power source for the computer can cause loss of information. To prevent loss of information, save your work or shut down the computer through Windows before you remove the battery.

#### Remove the battery:

- 1. Disconnect the battery cable (1) from the system board.
- Remove the five Phillips M2.0 × 3.0 screws (2) that secure the battery to the computer.

#### 3. Remove the battery (3) from the computer.

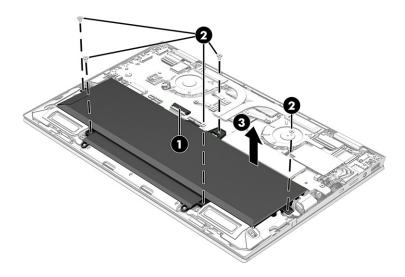

To install the battery, reverse the removal procedures.

### **Solid-state drive**

To remove the M.2 solid-state drive, use this procedure and illustration.

Table 5-3 Solid-state drive descriptions and part numbers

| Description                        | Spare part number |
|------------------------------------|-------------------|
| 512 GB + 32 GB Optane memory       | L85366-001        |
| 512 GB, self-encrypting (SED), TLC | L85368-001        |
| 512 GB, value                      | L85364-001        |
| 256 GB, TLC, value                 | L85354-001        |
| 256 GB, self-encrypting (SED), TLC | M07245-001        |
| 128 GB, TLC                        | M06792-001        |

Before removing the solid-state drive, follow these steps:

- 1. Prepare the computer for disassembly (see <u>Preparation for disassembly on page 35</u>).
- 2. Remove the bottom cover (see <a href="Bottom cover on page 35">Bottom cover on page 35</a>).
- 3. Disconnect the battery cable from the system board (see <u>Battery on page 36</u>).

Remove the solid-state drive:

- 1. Remove the solid-state drive shield from the system board.
- **NOTE:** The solid-state drive shield is not available as a spare part.

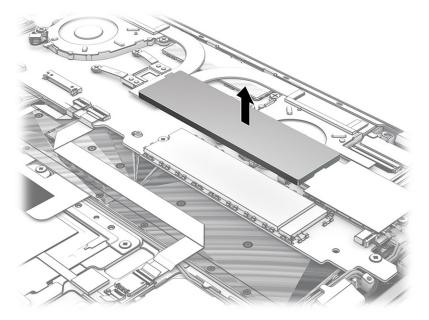

- Remove the Phillips PM2.0 × 3.0 screw (1) that secures the solid-state drive to the system board. 2.
- Pull the drive (2) away from the socket to remove it. 3.

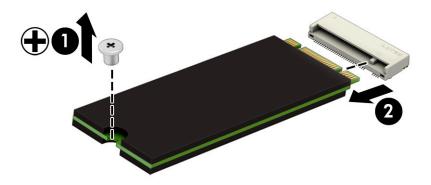

To install the solid-state drive, reverse the removal procedures.

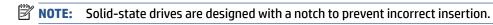

### **WWAN** module

To remove the WWAN module, use this procedure and illustration.

Table 5-4 WWAN module descriptions and part numbers

| Description                         | Spare part number |
|-------------------------------------|-------------------|
| Intel XMM 7360 LTE-Advanced (Cat 9) | L70670-001        |
| Qualcomm Snapdragon X55 LTE + 5G    | L83053-001        |

IMPORTANT: To prevent an unresponsive system, replace the wireless module only with a wireless module authorized for use in the computer by the governmental agency that regulates wireless devices in your country or region. If you replace the module and then receive a warning message, remove the module to restore device functionality, and then contact technical support.

Before removing the WWAN module, follow these steps:

- 1. Prepare the computer for disassembly (see <u>Preparation for disassembly on page 35</u>).
- 2. Remove the bottom cover (see Bottom cover on page 35).
- 3. Disconnect the battery cable from the system board (see <u>Battery on page 36</u>).

#### Remove the WWAN module:

- 1. Disconnect the WWAN antenna cables (1) from the terminals on the WWAN module.
- NOTE: The number of antenna cables can vary.
- 2. Remove the Phillips M2.0 × 3.0 screw (2) that secures the WWAN module to the bottom cover. (The WWAN module tilts up.)
- 3. Remove the WWAN module (3) by pulling the module away from the slot at an angle.

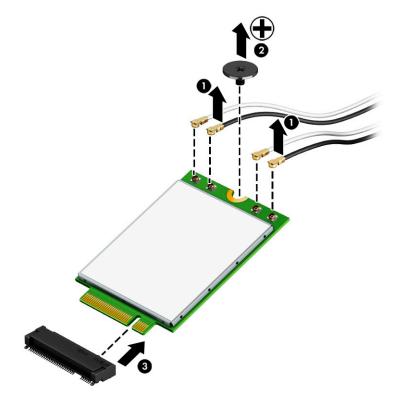

If the WWAN antenna is not connected to the terminal on the WWAN module, a protective sleeve must be installed on the antenna connector, as shown in the following illustration.

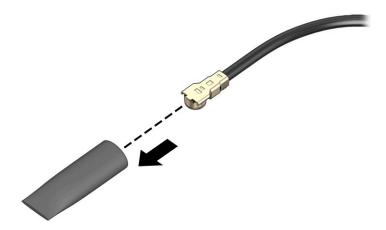

Reverse this procedure to install the WWAN module.

#### **Connector board cable**

To remove the connector board cable, use this procedure and illustration.

NOTE: The connector board cable is available in the Cable Kit, spare part number M20833-001.

Before removing the connector board cable, follow these steps:

- 1. Prepare the computer for disassembly (see Preparation for disassembly on page 35).
- 2. Remove the bottom cover (see Bottom cover on page 35).
- Disconnect the battery cable from the system board the battery (see <u>Battery on page 36</u>).

Remove the connector board cable:

- Disconnect the cable from the ZIF connector on the system board (1).
- Disconnect the cable from the ZIF connector on the connector board (2). 2.

3. Remove the connector board cable (3).

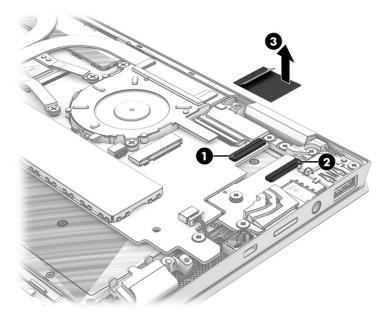

Reverse this procedure to install the connector board cable.

### **Connector board**

To remove the connector board, use this procedure and illustration.

Table 5-5 Connector board description and part number

| Description                                    | Spare part number |
|------------------------------------------------|-------------------|
| Connector board for use in models with WWAN    | M16050-001        |
| Connector board for use in models without WWAN | M23394-001        |

Before removing the connector board, follow these steps:

- 1. Prepare the computer for disassembly (see <u>Preparation for disassembly on page 35</u>).
- 2. Remove the bottom cover (see <u>Bottom cover on page 35</u>).
- 3. Disconnect the battery cable from the system board the battery (see <u>Battery on page 36</u>).
- 4. Remove the WWAN module (see WWAN module on page 39).

#### Remove the connector board:

1. Remove the nano SIM tray (1) from the mini media card reader slot.

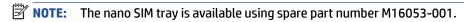

- 2. Disconnect the cable from the ZIF connector on the system board (1).
- 3. Remove the two Phillips  $M2.0 \times 5.0$  screws (3) that secure the connector board to the computer.

4. Remove the connector board (4) and cable.

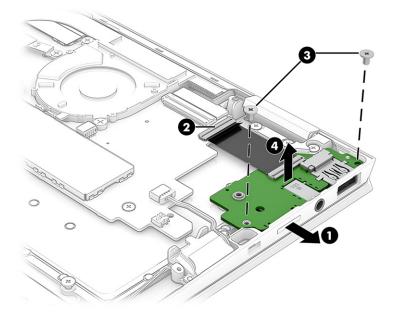

Reverse this procedure to install the connector board.

### **Display assembly**

To remove and disassemble the display assembly, use these procedures and illustrations.

Table 5-6 Display assembly description and part number

| Description                                  | Spare part number |
|----------------------------------------------|-------------------|
| Display assembly, UHD, AMOLED, 400 nits      | M45812-001        |
| Display assembly, FHD, antiglare 400 nits    | M45810-001        |
| Display assembly, FHD, BrightView, 400 nits  | M45811-001        |
| Display assembly, FHD, antiglare, 1000 nits  | M45813-001        |
| Display assembly, FHD, BrightView, 1000 nits | M45814-001        |

Before removing the display panel, follow these steps:

- 1. Prepare the computer for disassembly (see <u>Preparation for disassembly on page 35</u>).
- 2. Remove the bottom cover (see Bottom cover on page 35).
- 3. Disconnect the battery cable from the system board (see <u>Battery on page 36</u>).

Remove the display assembly:

- 1. Remove the WWAN module shield (1).
- 2. Disconnect the WLAN antenna cables (2) from the WLAN module terminals.
- NOTE: The #1/white WLAN antenna cable connects to the WLAN module #1/Main terminal. The #2/black WLAN antenna cable connects to the WLAN module #2/Aux terminal.

- 3. Release the ZIF connector (3) to which the webcam/microphone module cable is connected, and disconnect the cable from the system board.
- **4.** Release the WLAN antenna cables and the webcam/microphone module cable from the retention clip **(4)** built into the top cover/keyboard.
- **5.** Release the ZIF connector **(5)** to which the display panel cable is connected, and disconnect the cable from the system board.
- 6. Release the display panel cable from the retention clip (6) built into the top cover/keyboard.

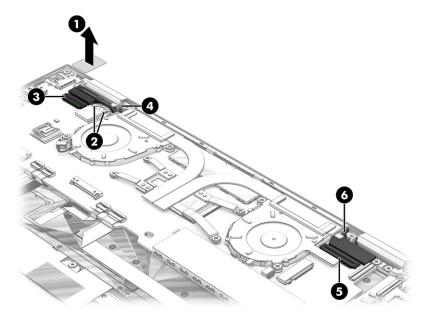

**7.** Remove the six Phillips M2.0  $\times$  6.0 screws that secure the display assembly to the computer.

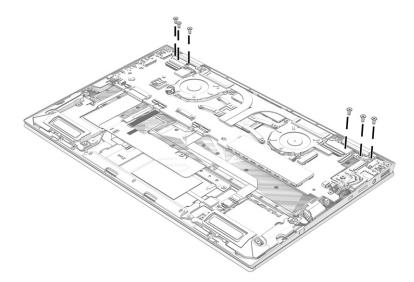

8. Swing the top edge of the display assembly (1) away from the top cover/keyboard. (The top cover/keyboard disengages from the display assembly hinges.)

Separate the display assembly (2) from the top cover/keyboard.

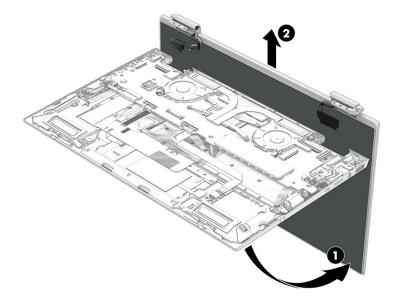

Reverse this procedure to reassemble and replace the display assembly.

### **Speakers**

To remove the speakers, use this procedure and illustration.

Table 5-7 Speaker description and part number

| Description                                                               | Spare part number |
|---------------------------------------------------------------------------|-------------------|
| Speakers (includes left and right speakers, cables, and rubber isolators) | M16052-001        |

Before removing the speakers, follow these steps:

- Prepare the computer for disassembly (see Preparation for disassembly on page 35).
- 2. Remove the bottom cover (see Bottom cover on page 35).
- 3. Remove the battery (see <u>Battery on page 36</u>).

#### Remove the speakers:

- 1. Detach the keyboard cable from the right speaker. (The keyboard cable is attached to the right speaker with double-side adhesive.)
- 2. Disconnect the right speaker cable (1) from the system board.
- 3. Release the antenna cable from the retention channel (2) built into the right speaker.
- Remove the three Phillips M2.0 × 3.5 screws (3) that secure the right speaker to the computer.

- 5. Remove the right speaker (4).
- **NOTE:** When removing the right speaker, make note of the location of the rubber isolators **(5)**. The absence of or damage to these isolators can result in degraded right speaker performance.

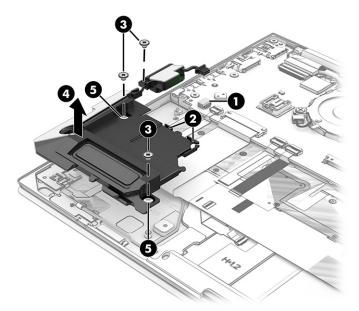

- 6. Disconnect the left speaker cable (1) from the system board.
- 7. Release the antenna cable from the retention channel (2) built into the left speaker.
- **8.** Remove the three Phillips M2.0  $\times$  3.5 screws (3) that secure the left speaker to the computer.
- 9. Remove the left speaker (4).
- NOTE: When removing the left speaker, make note of the location of the rubber isolators (5). The absence of or damage to these isolators can result in degraded left speaker performance.

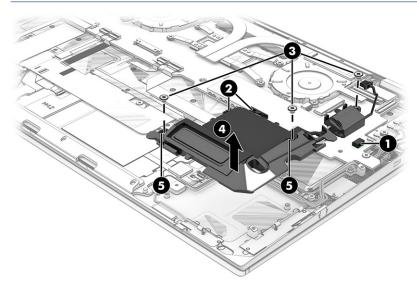

Reverse this procedure to install the speakers.

#### **WWAN** antenna

To remove the WWAN antenna, use this procedure and illustration.

Table 5-8 WWAN antenna description and part number

| Description                                                                   | Spare part number |
|-------------------------------------------------------------------------------|-------------------|
| WWAN antenna, models without 5G (includes left and right antennas and cables) | M20834-001        |
| WWAN antenna, models with 5G (includes left and right antennas and cables)    | M27525-001        |

Before removing the WWAN antenna, follow these steps:

- 1. Prepare the computer for disassembly (see <u>Preparation for disassembly on page 35</u>).
- 2. Remove the bottom cover (see Bottom cover on page 35).
- 3. Remove the battery (see <u>Battery on page 36</u>).
- 4. Remove the speakers (see Speakers on page 45).

#### Remove the WWAN antenna:

- Detach the antennas (1) from the top cover/keyboard surface. (The antennas are attached to the top cover/keyboard with double-sided adhesive.)
- 2. Release the cables (2) from the routing path to which they are formed in the top cover/keyboard.
- Release the cables from the rubber retention molds (3).

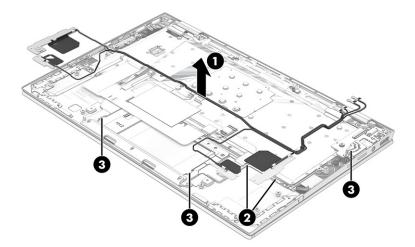

Remove the WWAN antennas and cables.

Reverse this procedure to install the WWAN antenna.

# **Touchpad cable**

To remove the touchpad cable, use this procedure and illustration.

NOTE: The touchpad cable is available in the Cable Kit, spare part number M20833-001.

Before removing the touchpad cable, follow these steps:

- 1. Prepare the computer for disassembly (see Preparation for disassembly on page 35).
- 2. Remove the bottom cover (see <u>Bottom cover on page 35</u>).
- 3. Remove the battery (see <u>Battery on page 36</u>).

#### Remove the touchpad cable:

- 1. Release the ZIF connector (1) to which the touchpad cable is connected, and then disconnect the cable from the system board.
- **2.** Release the ZIF connector **(2)** to which the touchpad cable is connected, and then disconnect the cable from the touchpad.
- **3.** Remove the touchpad cable **(3)**.

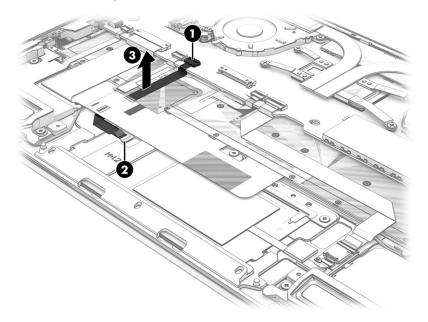

Reverse this procedure to install the touchpad cable.

# **Touchpad**

To remove the touchpad, use this procedure and illustration.

Table 5-9 Touchpad description and part numbers

| Description                                                      | Spare part number |
|------------------------------------------------------------------|-------------------|
| For use only on computer models equipped with NFC capability     | M45818-001        |
| For use only on computer models not equipped with NFC capability | M45817-001        |

Before removing the touchpad, follow these steps:

- 1. Prepare the computer for disassembly (see <u>Preparation for disassembly on page 35</u>).
- 2. Remove the bottom cover (see Bottom cover on page 35).
- **3.** Remove the battery (see <u>Battery on page 36</u>).

Remove the touchpad:

- 1. Detach the touchpad cable (1) from the top cover/keyboard. (The touchpad cable is attached to the top cover/keyboard with double-sided adhesive.)
- **2.** Release the ZIF connector **(2)** to which the touchpad cable is connected, and then disconnect the cable from the system board.
  - Steps 3 and 4 apply only to computer models equipped with an NFC module and cable.
- **3.** Detach the NFC module cable **(3)** from the top cover/keyboard. (The NFC module cable is attached to the top cover/keyboard with double-sided adhesive.)
- **4.** Release the ZIF connector **(4)** to which the NFC module cable is connected, and then disconnect the cable from the system board.
- 5. Fold back the keyboard cable (5) until the touchpad screws are accessible.

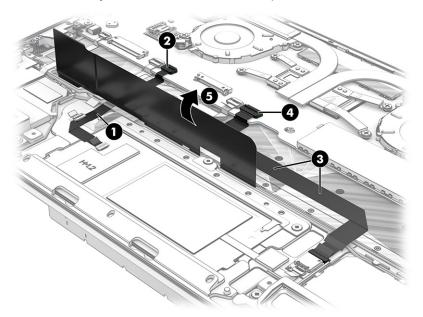

- 6. Remove the three Phillips M2.0 × 2.0 broad head screws (1) that secure the touchpad to the computer.
- **7.** Remove the touchpad bracket **(2)**.
- **8.** Lift the front edge **(3)** of the touchpad until it clears the top cover/keyboard.

9. Remove the touchpad from the computer (4).

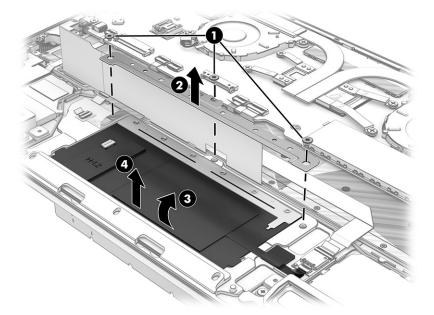

Reverse this procedure to install the touchpad.

### NFC module cable

To remove the NFC module cable, use this procedure and illustration.

NOTE: The NFC module cable is available in the Cable Kit, spare part number M20833-001.

Before removing the NFC module cable, follow these steps:

- 1. Prepare the computer for disassembly (see <u>Preparation for disassembly on page 35</u>).
- 2. Remove the bottom cover (see <u>Bottom cover on page 35</u>).
- 3. Remove the battery (see <u>Battery on page 36</u>).

Remove the NFC module cable:

- 1. Disconnect the cable from the ZIF connector on the NFC module (1).
- 2. Disconnect the cable from the ZIF connector on the system board (2).

Detach the NFC module cable (3) from the top cover/keyboard. (The NFC module cable is attached to the top cover/keyboard with double-sided adhesive.)

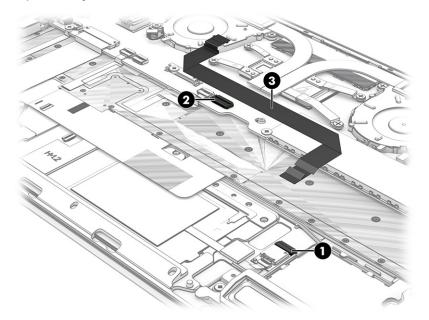

4. Remove the NFC module cable.

Reverse this procedure to install the NFC module cable.

#### **NFC** module

To remove the NFC module, use this procedure and illustration.

Table 5-10 NFC module cable description and part number

| Description                                                                                    | Spare part number |
|------------------------------------------------------------------------------------------------|-------------------|
| NFC module                                                                                     | M16045-001        |
| <b>NOTE:</b> The NFC module cable is available in the Cable Kit, spare part number M20833-001. |                   |

Before removing the NFC module, follow these steps:

- 1. Prepare the computer for disassembly (see <u>Preparation for disassembly on page 35</u>).
- 2. Remove the bottom cover (see <u>Bottom cover on page 35</u>).
- **3.** Remove the battery (see <u>Battery on page 36</u>).

#### Remove the NFC module:

- 1. Detach the NFC module cable (1) from the top cover/keyboard. (The NFC module cable is attached to the top cover/keyboard with double-sided adhesive.)
- 2. Disconnect the cable from the ZIF connector on the system board (2).

3. Detach the NFC module from the top cover/keyboard (3). (The NFC module cable is attached to the top cover/keyboard with double-sided adhesive.)

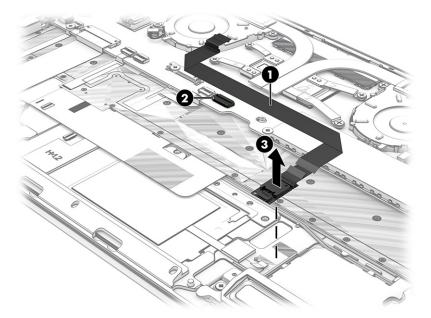

Reverse this procedure to install the NFC module.

# **System board**

To remove the system board, use these procedures and illustrations.

Table 5-11 System board descriptions and part numbers

| Description                                                                  | Spare part<br>number |
|------------------------------------------------------------------------------|----------------------|
| NOTE: All system board spare part kits include replacement thermal material. |                      |
| All system boards use the following part numbers:                            |                      |
| xxxxxx-001: Non-Windows operating systems                                    |                      |
| xxxxxx-601: Windows operating system                                         |                      |
| Intel Core i7-1185G7 processor with 32 GB of system memory (OSR)             | M45838-xx1           |
| Intel Core i7-1185G7 processor with 16 GB of system memory (OSR)             | M45837-xx1           |
| Intel Core i7-1185G7 processor with 16 GB of system memory                   | M45835-xx1           |
| Intel Core i7-1185G7 processor with 8 GB of system memory (OSR)              | M45836-xx1           |
| Intel Core i7-1165G7 processor with 16 GB of system memory (OLED)            | M45834-xx1           |
| Intel Core i7-1165G7 processor with 16 GB of system memory                   | M45833-xx1           |
| Intel Core i7-1165G7 processor with 8 GB of system memory                    | M45832-xx1           |
| Intel Core i5-1145G7 processor with 16 GB of system memory (OSR)             | M45831-xx1           |
| Intel Core i5-1145G7 processor with 16 GB of system memory                   | M45829-xx1           |
| Intel Core i5-1145G7 processor with 8 GB of system memory (OSR)              | M45830-xx1           |
| Intel Core i5-1145G7 processor with 8 GB of system memory                    | M45828-xx1           |

Table 5-11 System board descriptions and part numbers (continued)

| Description                                                       | Spare part<br>number |
|-------------------------------------------------------------------|----------------------|
| Intel Core i5-1135G7 processor with 16 GB of system memory (OLED) | M45827-xx1           |
| Intel Core i5-1135G7 processor with 16 GB of system memory        | M45826-xx1           |
| Intel Core i3-1135G7 processor with 8 GB of system memory         | M45825-xx1           |

#### Before removing the system board, follow these steps:

- 1. Prepare the computer for disassembly (see <u>Preparation for disassembly on page 35</u>).
- **2.** Remove the bottom cover (see <u>Bottom cover on page 35</u>).
- 3. Remove the battery (see <u>Battery on page 36</u>).
- 4. Remove the WWAN module (see WWAN module on page 39).

When you replace the system board, be sure to remove the following components (as applicable) from the defective system board and install them on the replacement system board:

- Solid-state drive and shield (see Solid-state drive on page 38).
- Fan/heat sink assembly (see <u>Fan/heat sink assembly on page 55</u>).
- Sensor board and cable (see Sensor board on page 57).

#### Remove the system board:

- 1. Disconnect the following cables from the system board:
  - Camera/microphone module cable (1)
  - WLAN module shield and WLAN antenna cables from the WLAN module (2)
  - Display panel cable ZIF connector (3)
  - USB board cable (4)
  - Right speaker cable (5)
  - Keyboard cable ZIF connector (6)
  - Fingerprint sensor cable ZIF connector (7)
  - Touchpad cable ZIF connector (8)
  - Backlight cable ZIF connector (9)
  - NFC module cable ZIF connector (10)
  - Left speaker cable (11)

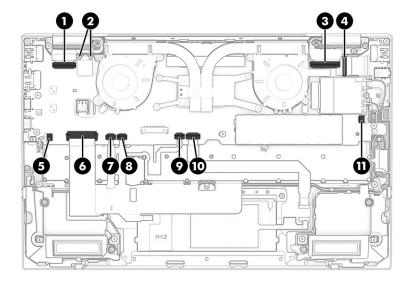

2. Remove the four Phillips M2.0  $\times$  3.0 screws that secure the system board to the computer.

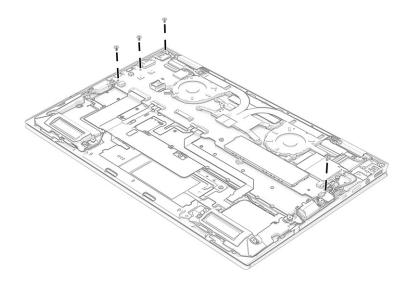

3. Lift the front edge of the system board (1) until it rests at an angle.

4. Remove the system board (2) by sliding it up and forward at an angle.

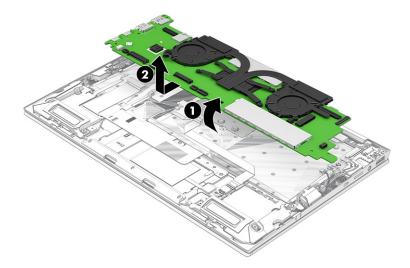

Reverse this procedure to install the system board.

# Fan/heat sink assembly

To remove the fan/heat sink assembly, use these procedures and illustrations.

Table 5-12 Fan/heat sink assembly descriptions and part number

| Description                                                                   | Spare part number |
|-------------------------------------------------------------------------------|-------------------|
| Fan/heat sink assembly (includes replacement thermal material and fan cables) | M45823-001        |

Before removing the fan/heat sink assembly, follow these steps:

- 1. Prepare the computer for disassembly (see Preparation for disassembly on page 35).
- 2. Remove the bottom cover (see Bottom cover on page 35).
- 3. Remove the battery (see Battery on page 36).
- **4.** Remove the system board (see <u>System board on page 52</u>).

Remove the fan/heat sink assembly:

- 1. Disconnect the fan cables (1) from the system board.
- 2. In the order indicated on the fan/heat sink assembly, remove the four captive Phillips screws (2) that secure the fan/heat sink assembly to the system board.
- 3. Loosen the four captive Phillips screws (3) that secure the fan/heat sink assembly to the system board.

4. Remove the fan/heat sink assembly (4) from the system board (2).

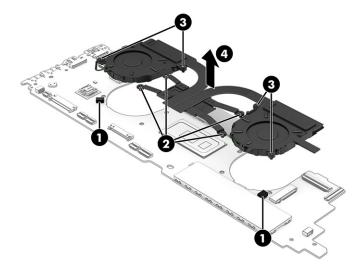

5. Thoroughly clean the thermal material from the surfaces of the fan/heat sink assembly and the system board components each time the fan/heat sink assembly is removed. Replacement thermal material is included with the fan/heat sink assembly and system board spare part kits. The following illustration shows the replacement thermal material locations.

Thermal paste is used on the processor (1) and on the fan/heat sink assembly area (2) that services it.

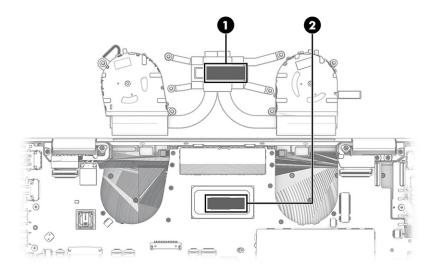

Reverse this procedure to install the fan/heat sink assembly.

#### Sensor board cable

To remove the sensor board cable, use this procedure and illustration.

Before removing the sensor board cable, follow these steps:

- 1. Prepare the computer for disassembly (see Preparation for disassembly on page 35).
- 2. Remove the bottom cover (see <u>Bottom cover on page 35</u>).
- **3.** Remove the battery (see <u>Battery on page 36</u>).

- 4. Remove the WWAN module (see <u>WWAN module on page 39</u>).
- **5.** Remove the system board (see <u>System board on page 52</u>).

#### Remove the sensor board cable:

- 1. Turn the system board upside down with the rear toward you.
- **2.** Disconnect the cable from the ZIF connector on the system board **(1)**.
- 3. Disconnect the cable from the ZIF connector on the sensor board (2).
- 4. Remove the sensor board cable (3).

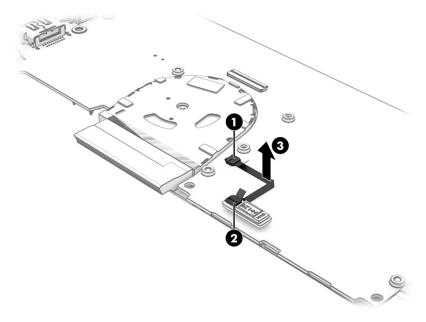

Reverse this procedure to install the sensor board cable.

#### Sensor board

To remove the sensor board, use this procedure and illustration.

Table 5-13 Sensor board description and part number

| Description  | Spare part number |
|--------------|-------------------|
| Sensor board | M45824-001        |

Before removing the sensor board, follow these steps:

- 1. Prepare the computer for disassembly (see <u>Preparation for disassembly on page 35</u>).
- **2.** Remove the bottom cover (see <u>Bottom cover on page 35</u>).
- 3. Remove the battery (see <u>Battery on page 36</u>).
- 4. Remove the WWAN module (see WWAN module on page 39).
- Remove the system board (see <u>System board on page 52</u>).

Remove the sensor board:

- 1. Turn the system board upside down with the rear toward you.
- 2. Disconnect the cable from the ZIF connector on the system board (1).
- **3.** Detach the sensor board **(2)** from the system board. (The sensor board is attached to the system board with double-sided adhesive.)

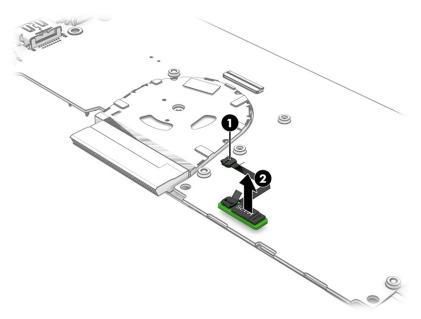

Reverse this procedure to install the sensor board.

# Top cover with keyboard

The top cover with keyboard remains after removing all other spare parts from the computer. In this section, the first table provides the main spare part number for the top cover/keyboards. The second table provides the country codes.

Table 5-14 Top cover with keyboard descriptions and part numbers

| Description                           | Spare part number |
|---------------------------------------|-------------------|
| Backlit, models without WWAN          | M45819-xx1        |
| Backlit, privacy, models without WWAN | M45820-xx1        |
| Backlit, models with WWAN             | M45821-xx1        |
| Backlit, privacy, models with WWAN    | M45822-xx1        |

Table 5-15 Spare part country codes

| For use in country or region | Spare part<br>number | For use in country or region | Spare part<br>number | For use in country or region | Spare part<br>number |
|------------------------------|----------------------|------------------------------|----------------------|------------------------------|----------------------|
| Belgium                      | -A41                 | Hungary                      | -211                 | Saudi Arabia                 | -171                 |
| Brazil                       | -201                 | Iceland                      | -DD1                 | Slovenia                     | -BA1                 |
| Bulgaria                     | -261                 | India                        | -D61                 | South Korea                  | -AD1                 |
| Chile                        | -161                 | Israel                       | -BB1                 | Spain                        | -071                 |

Table 5-15 Spare part country codes (continued)

| For use in country or region    | Spare part<br>number | For use in country or region | Spare part<br>number | For use in country or region | Spare part<br>number |
|---------------------------------|----------------------|------------------------------|----------------------|------------------------------|----------------------|
| Czech Republic/Slovakia         | -FL1                 | Italy                        | -061                 | Switzerland                  | -BG1                 |
| Denmark                         | -081                 | Japan                        | -291                 | Taiwan                       | -AB1                 |
| Denmark, Finland, and<br>Norway | -DH1                 | The Netherlands              | -B31                 | Thailand                     | -281                 |
| French Canada                   | -DB1                 | Northern Africa              | -FP1                 | Turkey                       | -141                 |
| Finland/Sweden                  | -B71                 | Norway                       | -091                 | Turkey-F                     | -541                 |
| France                          | -051                 | Portugal                     | -131                 | Ukraine                      | -BD1                 |
| Germany                         | -041                 | Romania                      | -271                 | United Kingdom               | -031                 |
| Greece                          | -151                 | Russia                       | -251                 | United States                | -001                 |

# Computer Setup (BIOS), TPM, and HP Sure 6 Start

HP provides several tools to help set up and protect your computer.

# **Using Computer Setup**

Computer Setup, or Basic Input/Output System (BIOS), controls communication between all the input and output devices on the system (such as hard drives, display, keyboard, mouse, and printer). Computer Setup includes settings for types of devices installed, the startup sequence of the computer, and amount of system and extended memory.

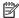

NOTE: Use extreme care when making changes in Computer Setup. Errors can prevent the computer from operating properly.

To start Computer Setup, turn on or restart the computer, and when the HP logo appears, press f10 to enter Computer Setup.

### **Navigating and selecting in Computer Setup**

You can navigate and select in Computer Setup using one or more methods.

- To select a menu or a menu item, use the tab key and the keyboard arrow keys and then press enter, or use a pointing device to select the item.
- To scroll up and down, select the up arrow or the down arrow in the upper-right corner of the screen, or use the up arrow key or the down arrow key on the keyboard.
- To close open dialog boxes and return to the main Computer Setup screen, press esc, and then follow the on-screen instructions.

To exit Computer Setup, choose one of the following methods:

To exit Computer Setup menus without saving your changes, select Main, select Ignore Changes and Exit. and then select Yes.

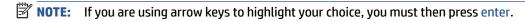

To save your changes and exit Computer Setup menus, select **Main**, select **Save Changes and Exit**, and then select Yes.

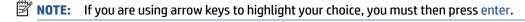

Your changes go into effect when the computer restarts.

# Restoring factory settings in Computer Setup

To return all settings in Computer Setup to the values that were set at the factory, follow these steps.

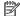

**NOTE:** Restoring defaults will not change the hard drive mode.

- Start Computer Setup. See Using Computer Setup on page 60.
- 2. Select Main, select Apply Factory Defaults and Exit, and then select Yes.
  - NOTE: If you are using arrow keys to highlight your choice, you must then press enter.
- NOTE: On select products, the selections might display **Restore Defaults** instead of **Apply Factory Defaults and Exit**.

Your changes go into effect when the computer restarts.

NOTE: Your password settings and security settings are not changed when you restore the factory settings.

## **Updating the BIOS**

Updated versions of the BIOS might be available on the HP website. Most BIOS updates on the HP website are packaged in compressed files called *SoftPaqs*.

Some download packages contain a file named Readme.txt, which contains information regarding installing and troubleshooting the file.

### **Determining the BIOS version**

To decide whether you need to update Computer Setup (BIOS), first determine the BIOS version on your computer.

You can access BIOS version information (also known as *ROM date* and *System BIOS*) by pressing fn+esc (if you are already in Windows) or by using Computer Setup.

- Start Computer Setup. See Using Computer Setup on page 60.
- 2. Select Main, and then select System Information.
- To exit Computer Setup menus without saving your changes, select Main, select Ignore Changes and Exit. and then select Yes.
- NOTE: If you are using arrow keys to highlight your choice, you must then press enter.

To check for later BIOS versions, see Preparing for a BIOS update on page 61.

#### Preparing for a BIOS update

Be sure to follow all prerequisites before downloading and installing a BIOS update.

IMPORTANT: To reduce the risk of damage to the computer or an unsuccessful installation, download and install a BIOS update only when the computer is connected to reliable external power using the AC adapter. Do not download or install a BIOS update while the computer is running on battery power, docked in an optional docking device, or connected to an optional power source. During the download and installation, follow these instructions:

Do not disconnect power on the computer by unplugging the power cord from the AC outlet.

Do not shut down the computer or initiate Sleep.

Do not insert, remove, connect, or disconnect any device, cable, or cord.

#### **Downloading a BIOS update**

After you review the prerequisites, you can check for and download BIOS updates.

Type support in the taskbar search box, and then select the HP Support Assistant app.

- or -

Select the question mark icon in the taskbar.

- 2. Select **Updates**, and then select **Check for updates and messages**.
- Follow the on-screen instructions.
- **4.** At the download area, follow these steps:
  - a. Identify the most recent BIOS update and compare it to the BIOS version currently installed on your computer. Make a note of the date, name, or other identifier. You might need this information to locate the update later, after it has been downloaded to your hard drive.
  - **b.** Follow the on-screen instructions to download your selection to the hard drive.

Make a note of the path to the location on your hard drive where the BIOS update is downloaded. You will need to access this path when you are ready to install the update.

NOTE: If you connect your computer to a network, consult the network administrator before installing any software updates, especially system BIOS updates.

#### **Installing a BIOS update**

BIOS installation procedures vary. Follow any instructions that are displayed on the screen after the download is complete. If no instructions are displayed, follow these steps.

- 1. Type file in the taskbar search box, and then select **File Explorer**.
- Select your hard drive designation. The hard drive designation is typically Local Disk (C:).
- Using the hard drive path you recorded earlier, open the folder that contains the update.
- Double-click the file that has an .exe extension (for example, *filename*.exe).
   The BIOS installation begins.
- 5. Complete the installation by following the on-screen instructions.

NOTE: After a message on the screen reports a successful installation, you can delete the downloaded file from your hard drive.

## Changing the boot order using the f9 prompt

To dynamically choose a boot device for the current startup sequence, follow these steps.

- 1. Access the Boot Device Options menu:
  - Turn on or restart the computer, and when the HP logo appears, press f9 to enter the Boot Device Options menu.
- **2.** Select a boot device, press enter, and then follow the on-screen instructions.

# TPM BIOS settings (select products only)

TPM provides additional security for your computer. You can modify the TPM settings in Computer Setup (BIOS).

IMPORTANT: Before enabling Trusted Platform Module (TPM) functionality on this system, you must ensure that your intended use of TPM complies with relevant local laws, regulations and policies, and approvals or licenses must be obtained if applicable. For any compliance issues arising from your operation or usage of TPM that violates the previously mentioned requirement, you shall bear all the liabilities wholly and solely. HP will not be responsible for any related liabilities.

NOTE: If you change the TPM setting to Hidden, TPM is not visible in the operating system.

To access TPM settings in Computer Setup:

- Start Computer Setup. See <u>Using Computer Setup on page 60</u>.
- Select **Security**, select **TPM Embedded Security**, and then follow the on-screen instructions.

# **Using HP Sure Start (select products only)**

Select computer models are configured with HP Sure Start, a technology that monitors the computer's BIOS for attacks or corruption. If the BIOS becomes corrupted or is attacked, HP Sure Start automatically restores the BIOS to its previously safe state, without user intervention.

HP Sure Start is configured and already enabled so that most users can use the HP Sure Start default configuration. Advanced users can customize the default configuration.

To access the latest documentation on HP Sure Start, go to http://www.hp.com/support. Select Find your **product**, and then follow the on-screen instructions.

# 7 Backing up, restoring, and recovering

You can use Windows tools or HP software to back up your information, create a restore point, reset your computer, create recovery media, or restore your computer to its factory state. Performing these standard procedures can return your computer to a working state faster.

**IMPORTANT:** If you will be performing recovery procedures on a tablet, the tablet battery must be at least 70% charged before you start the recovery process.

**IMPORTANT:** For a tablet with a detachable keyboard, connect the tablet to the keyboard base before beginning any recovery process.

# Backing up information and creating recovery media

These methods of creating recovery media and backups are available on select products only.

### Using Windows tools for backing up

HP recommends that you back up your information immediately after initial setup. You can do this task either using Windows Backup locally with an external USB drive or using online tools.

- IMPORTANT: Windows is the only option that allows you to back up your personal information. Schedule regular backups to avoid information loss.
- NOTE: If computer storage is 32 GB or less, Microsoft® System Restore is disabled by default.

# Using the HP Cloud Recovery Download Tool to create recovery media (select products only)

You can use the HP Cloud Recovery Download Tool to create HP Recovery media on a bootable USB flash drive.

#### For details:

- ▲ Go to <a href="http://www.hp.com/support">http://www.hp.com/support</a>, search for HP Cloud Recovery, and then select the result that matches the type of computer that you have.
- NOTE: If you cannot create recovery media yourself, contact support to obtain recovery discs. Go to <a href="http://www.hp.com/support">http://www.hp.com/support</a>, select your country or region, and then follow the on-screen instructions.
- **IMPORTANT:** HP recommends that you follow the <u>Restoring and recovery methods on page 65</u> to restore your computer before you obtain and use the HP recovery discs. Using a recent backup can return your machine to a working state sooner than using the HP recovery discs. After the system is restored, reinstalling all the operating system software released since your initial purchase can be a lengthy process.

# Restoring and recovering your system

You have several tools available to recover your system both within and outside of Windows if the desktop cannot load.

HP recommends that you attempt to restore your system using the <u>Restoring and recovery methods</u> on page 65.

#### Creating a system restore

System Restore is available in Windows. The System Restore software can automatically or manually create restore points, or snapshots, of the system files and settings on the computer at a particular point.

When you use System Restore, it returns your computer to its state at the time you made the restore point. Your personal files and documents should not be affected.

#### Restoring and recovery methods

After you run the first method, test to see whether the issue still exists before you proceed to the next method, which might now be unnecessary.

- Run a Microsoft System Restore.
- Run Reset this PC. 2.
  - **NOTE:** The options **Remove everything** and then **Fully clean the drive** can take several hours to complete and leave no information on your computer. It is the safest way to reset your computer before you recycle it.
- Recover using HP Recovery media. For more information, see Recovering using HP Recovery media on page 65.

For more information about the first two methods, see the Get Help app:

Select the **Start** button, select the **Get Help** app, and then enter the task you want to perform.

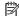

NOTE: You must be connected to the internet to access the Get Help app.

#### Recovering using HP Recovery media

You can use HP Recovery media to recover the original operating system and software programs that were installed at the factory. On select products, it can be created on a bootable USB flash drive using the HP Cloud Recovery Download Tool.

For details, see Using the HP Cloud Recovery Download Tool to create recovery media (select products only) on page 64.

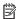

NOTE: If you cannot create recovery media yourself, contact support to obtain recovery discs. Go to http://www.hp.com/support, select your country or region, and then follow the on-screen instructions.

To recover your system:

Insert the HP Recovery media, and then restart the computer.

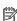

NOTE: HP recommends that you follow the Restoring and recovery methods on page 65 to restore your computer before you obtain and use the HP recovery discs. Using a recent backup can return your machine to a working state sooner than using the HP recovery discs. After the system is restored, reinstalling all the operating system software released since your initial purchase can be a lengthy process.

### Changing the computer boot order

If your computer does not restart using the HP Recovery media, you can change the computer boot order, the order of devices listed in BIOS for startup information. You can select an optical drive or a USB flash drive, depending on the location of your HP Recovery media.

IMPORTANT: For a tablet with a detachable keyboard, connect the tablet to the keyboard base before beginning these steps.

To change the boot order:

- 1. Insert the HP Recovery media.
- 2. Access the system **Startup** menu.
  - For computers or tablets with keyboards attached, turn on or restart the computer or tablet, quickly press esc, and then press f9 for boot options.
  - For tablets without keyboards, turn on or restart the tablet, quickly press and hold the volume up button, and then select f9.

- or -

Turn on or restart the tablet, quickly press and hold the volume down button, and then select f9.

**3.** Select the optical drive or USB flash drive from which you want to boot, and then follow the on-screen instructions.

### **Using HP Sure Recover (select products only)**

Select computer models are configured with HP Sure Recover, a PC operating system (OS) recovery solution built into the hardware and software. HP Sure Recover can fully restore the HP OS image without installed recovery software.

Using HP Sure Recover, an administrator or user can restore the system and install:

- Latest version of the operating system
- Platform-specific device drivers
- Software applications, in the case of a custom image

To access the latest documentation for HP Sure Recover, go to <a href="http://www.hp.com/support">http://www.hp.com/support</a>. Follow the onscreen instructions to find your product and locate your documentation.

#### 8 **Specifications**

This chapter provides specifications for your computer.

## **Computer specifications**

This section provides specifications for your computer. When traveling with your computer, the computer dimensions and weights, as well as input power ratings and operating specifications, provide helpful information.

**Table 8-1 Computer specifications** 

|                                  | Metric                    | U.S.                |
|----------------------------------|---------------------------|---------------------|
| Dimensions                       |                           |                     |
| Width                            | 303.76 mm                 | 11.97 in            |
| Depth                            | 193.90 mm                 | 764 in              |
| Height                           | 16.10 mm                  | 0.63 in             |
| Veight                           | 1.22 kg                   | 2.68 lb             |
| Input power                      |                           |                     |
| Operating voltage and current    | 19.5 V dc @ 3.33 A – 65 W |                     |
| <b>Temperature</b>               |                           |                     |
| Operating                        | 5°C to 35°C               | 41°F to 95°F        |
| lonoperating                     | -20°C to 60°C             | –4°F to 140°F       |
| elative humidity (noncondensing) |                           |                     |
| Operating                        | 10% to 90%                |                     |
| Nonoperating                     | 5% to 95%                 |                     |
| Maximum altitude (unpressurized) |                           |                     |
| Operating                        | –15 m to 3,048 m          | −50 ft to 10,000 ft |
| Nonoperating                     | –15 m to 12,192 m         | -50 ft to 40,000 ft |

## 33.8 cm (13.3 in) display specifications

This section provides specifications for your display.

**Table 8-2 Display specifications** 

|                      | Metric  | U.S.    |
|----------------------|---------|---------|
| Active diagonal size | 33.8 cm | 13.3 in |

Table 8-2 Display specifications (continued)

|                         | Metric            | U.S. |
|-------------------------|-------------------|------|
| Resolution              | 1920 × 1080 (FHD) |      |
|                         | 3840 × 2160 (UHD) |      |
| Surface treatment       | Antiglare         |      |
|                         | BrightView        |      |
| Brightness              | 400 nits          |      |
|                         | 1000 nits         |      |
| Viewing angle           | UWVA              |      |
| Backlight               | WLED              |      |
| Display panel interface | eDP 1.4 + PSR2    |      |

## **Solid-state drive specifications**

This section provides specifications for your solid-state drives.

Table 8-3 Solid-state drive specifications

|                                   | 120 CP*                       | 3FC CD*                     | F12 CD*            |
|-----------------------------------|-------------------------------|-----------------------------|--------------------|
|                                   | 128 GB*                       | 256 GB*                     | 512 GB*            |
| Dimensions                        |                               |                             |                    |
| Height                            | 1.0 mm                        | 1.0 mm                      | 1.0 mm             |
| Length                            | 50.8 mm                       | 50.8 mm                     | 50.8 mm            |
| Width                             | 28.9 mm                       | 28.9 mm                     | 28.9 mm            |
| Weight                            | < 10 g                        | < 10 g                      | < 10 g             |
| Interface type                    | PCIe                          | PCle                        | PCIe               |
| Ready time, maximum (to not busy) | 1.0 ms                        | 1.0 ms                      | < 1.0 ms           |
| Access times, logical             | 1.0 ms                        | 0.1 ms                      | 0.1 ms             |
| Transfer rate                     |                               |                             |                    |
| Sequential read                   | up to 2150 MB/s               | up to 2150 MB/s             | up to 2150 MB/s    |
| Random read                       | Up to 300,000 IOPs            | Up to 300,000 IOPs          | Up to 300,000 IOPs |
| Sequential write                  | up to 1550 MB/s               | up to 1550 MB/s             | up to 1550 MB/s    |
| Random write                      | Up to 100,000 IOPs            | Up to 100,000 IOPs          | Up to 100,000 IOPs |
| Total logical sectors             | 234,441,648                   | 468,883,296                 | 1,000,215,216      |
| Operating temperature             | <b>0°C to 70°C</b> (32°F to 1 | 0°C to 70°C (32°F to 158°F) |                    |

<sup>\*1</sup> GB = 1 billion bytes when referring to hard drive storage capacity. Actual accessible capacity is less. Actual drive specifications can differ slightly.

**NOTE:** Certain restrictions and exclusions apply. Contact support for details.

## 9 Statement of memory volatility

For general information regarding nonvolatile memory in HP business computers, and to restore nonvolatile memory that can contain personal data after the system has been turned off and the hard drive has been removed, use these instructions.

HP business computer products that use Intel®-based or AMD®-based system boards contain volatile DDR memory. The amount of nonvolatile memory present in the system depends upon the system configuration. Intel-based and AMD-based system boards contain nonvolatile memory subcomponents as originally shipped from HP, with the following assumptions:

- No subsequent modifications were made to the system.
- No applications, features, or functionality were added to or installed on the system.

Following system shutdown and removal of all power sources from an HP business computer system, personal data can remain on volatile system memory (DIMMs) for a finite period of time and also remains in nonvolatile memory. Use the following steps to remove personal data from the computer, including the nonvolatile memory found in Intel-based and AMD-based system boards.

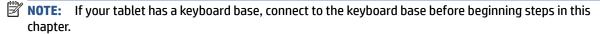

### **Current BIOS steps**

Use these instructions to restore nonvolatile memory.

- Follow these steps to restore the nonvolatile memory that can contain personal data. Restoring or reprogramming nonvolatile memory that does not store personal data is neither necessary nor recommended.
  - **a.** Turn on or restart the computer, and then quickly press esc.
  - **NOTE:** If the system has a BIOS administrator password, enter the password at the prompt.
  - **b.** Select **Main**, select **Apply Factory Defaults and Exit**, and then select **Yes** to load defaults. The computer restarts.
  - **c.** During the restart, press esc while the "Press the ESC key for Startup Menu" message is displayed at the bottom of the screen.
  - NOTE: If the system has a BIOS administrator password, enter the password at the prompt.
  - Select the Security menu, select Restore Security Settings to Factory Defaults, and then select
     Yes to restore security level defaults. The computer reboots.
  - During the reboot, press esc while the "Press the ESC key for Startup Menu" message is displayed at the bottom of the screen.
  - NOTE: If the system has a BIOS administrator password, enter the password at the prompt.
  - **f.** If an asset or ownership tag is set, select the **Security** menu and scroll down to the **Utilities** menu. Select **System IDs**, and then select **Asset Tracking Number**. Clear the tag, and then make the selection to return to the prior menu.

- g. If a DriveLock password is set, select the Security menu, and scroll down to Hard Drive Utilities under the Utilities menu. Select Hard Drive Utilities, select DriveLock, and then clear the check box for DriveLock password on restart. Select OK to proceed.
- h. Select the Main menu, and then select Reset BIOS Security to factory default. Select Yes at the warning message. The computer reboots.
- During the reboot, press esc while the "Press the ESC key for Startup Menu" message is displayed at the bottom of the screen.
  - **NOTE:** If the system has a BIOS administrator password, enter the password at the prompt.
- j. Select the **Main** menu, select **Apply Factory Defaults and Exit**, select **Yes** to save changes and exit, and then select **Shutdown**.
- **k.** Reboot the system. If the system has a Trusted Platform Module (TPM), fingerprint reader, or both, one or two prompts will appear—one to clear the TPM and the other to Reset Fingerprint Sensor. Press or tap f1 to accept or f2 to reject.
- **l.** Remove all power and system batteries for at least 24 hours.
- 2. Complete one of the following:
  - Remove and retain the storage drive.
    - or –
  - Clear the drive contents by using a third-party utility designed to erase data from an SSD.
    - or -
  - Clear the contents of the drive by using the following BIOS Setup Secure Erase command option steps:

If you clear data using Secure Erase, you cannot recover it.

- **a.** Turn on or restart the computer, and then quickly press esc.
- **b.** Select the **Security** menu and scroll down to the esc menu.
- c. Select Hard Drive Utilities.
- **d.** Under **Utilities**, select **Secure Erase**, select the hard drive storing the data you want to clear, and then follow the on-screen instructions to continue.
  - or -

Clear the contents of the drive using the following Disk Sanitizer commands steps:

- **i.** Turn on or restart the computer, and then quickly press esc.
- ii. Select the **Security** menu and scroll down to the **Utilities** menu.
- iii. Select Hard Drive Utilities.
- iv. Under **Utilities**, select **Disk Sanitizer**, select the hard drive with the data that you want to clear, and then follow the on-screen instructions to continue.
- NOTE: The amount of time it takes for Disk Sanitizer to run can take several hours. Plug the computer into an AC outlet before starting.

# Nonvolatile memory usage

Use this table to troubleshooting nonvolatile memory usage.

Table 9-1 Troubleshooting steps for nonvolatile memory usage

| Nonvolatile<br>memory type                                                    | Amount (Size)                                                                                   | Does this<br>memory<br>store<br>customer<br>data? | Does this<br>memory<br>retain data<br>when power<br>is removed? | What is the purpose of this memory?                                                                                                    | How is data entered into this memory?                                                                                                    | How is this memory write-protected?                                                                                                    |
|-------------------------------------------------------------------------------|-------------------------------------------------------------------------------------------------|---------------------------------------------------|-----------------------------------------------------------------|----------------------------------------------------------------------------------------------------|----------------------------------------------------------------------------------------------------|----------------------------------------------------------------------------------------------------|
| HP Sure Start flash<br>(select models<br>only)                                | 8 MB                                                                                            | No                                                | Yes                                                             | Provides protected backup of critical System BIOS code, EC firmware, and critical computer configuration data for select platforms that support HP Sure Start. | Data cannot be written to this device via the host processor. The content is managed solely by the HP Sure Start Embedded Controller.                                                            | This memory is protected<br>by the HP Sure Start<br>Embedded Controller.                                                                                                    |
|                                                                               |                                                                                                 |                                                   |                                                                 | For more information, see <u>Using HP</u> <u>Sure Start</u> (select products only) on page 74.                                                                 |                                                                                                    |                                                                                                    |
| Real Time Clock<br>(RTC) battery<br>backed-up CMOS<br>configuration<br>memory | 256 bytes                                                                                       | No                                                | Yes                                                             | Stores system<br>date and time<br>and noncritical<br>data.                                                                                                    | RTC battery backed-up CMOS is programmed using Computer Setup (BIOS), or by changing the Windows date & time.                                                                                    | This memory is not write-<br>protected.                                                                                                    |
| Controller (NIC)<br>EEPROM                                                    | 64 KB (not<br>customer<br>accessible)                                                           | No                                                | Yes                                                             | Stores NIC<br>configuration<br>and NIC<br>firmware.                                                                                                    | NIC EEPROM is programmed using a utility from the NIC vendor that can be run from DOS.                                                                                                    | A utility must be used to write data to this memory and is available from the NIC vendor. Writing data to this ROM in an inappropriate manner will render the NIC nonfunctional. |
| DIMM Serial<br>Presence Detect<br>(SPD)<br>configuration data                 | 256 bytes per<br>memory<br>module, 128<br>bytes<br>programmable<br>(not customer<br>accessible) | No                                                | Yes                                                             | Stores memory<br>module<br>information.                                                                                                    | DIMM SPD is programmed by the memory vendor.                                                                                                    | Data cannot be written to<br>this memory when the<br>module is installed in a<br>computer. The specific<br>write-protection method<br>varies by memory vendor.                   |
| System BIOS                                                                   | 9 MB                                                                                            | Yes                                               | Yes                                                             | Stores system<br>BIOS code and<br>computer<br>configuration<br>data.                                                                                           | System BIOS code is programmed at the factory. Code is updated when the system BIOS is updated. Configuration data and settings are entered using the Computer Setup (BIOS) or a custom utility. | NOTE: Writing data to this ROM in an inappropriate manner can render the computer nonfunctional.  A utility must be used for writing data to this memory and is available        |

Table 9-1 Troubleshooting steps for nonvolatile memory usage (continued)

| Nonvolatile<br>memory type                                                                                                    | Amount (Size)               | Does this<br>memory<br>store<br>customer<br>data? | Does this<br>memory<br>retain data<br>when power<br>is removed? | What is the purpose of this memory?                                                         | How is data entered into this memory?                                                                                                    | How is this memory write-protected?                                                                                                    |
|----------------------------------------------------------------------------------------------------|-----------------------------|---------------------------------------------------|-----------------------------------------------------------------|---------------------------------------------------------------------------------------------|----------------------------------------------------------------------------------------------------|----------------------------------------------------------------------------------------------------|
|                                                                                                    |                             |                                                   |                                                                 |                                                                                             |                                                                                                    | on the HP website; go to http://www.hp.com/support. Select Find your product, and then follow the on-screen instructions.                                                                                                    |
| Intel Management Engine Firmware (present only in select Elite or Z models. For more information, go to http://www.hp.com/ support. Select Identify your product for manuals and specific product information, and then follow the on-screen instructions.) | 1.5 MB or 7 MB              | Yes                                               | Yes                                                             | Stores Management Engine Code, Settings, Provisioning Data and iAMT third-party data store. | Management Engine Code is programmed at the factory. Code is updated via Intel secure firmware update utility. Unique Provisioning Data can be entered at the factory or by an administrator using the Management Engine (MEBx) setup utility. The third-party data store contents can be populated by a remote management console or local applications that have been registered by an administrator to have access to the space. | The Intel chipset is configured to enforce hardware protection to block all direct read-write access to this area. An Intel utility must be used for updating the firmware. Only firmware updates digitally signed by Intel can be applied using this utility. |
| Bluetooth flash<br>(select products<br>only)                                                                                                    | 2 megabits                  | No                                                | Yes                                                             | Stores<br>Bluetooth<br>configuration<br>and firmware.                                       | Bluetooth flash is programmed at the factory. Tools for writing data to this memory are not publicly available but can be obtained from the silicon vendor.                                                                                                    | A utility must be used for writing data to this memory and is made available through newer versions of the driver whenever the flash requires an upgrade.                                                                                                    |
| 802.11 WLAN<br>EEPROM                                                                                                    | 4 kilobits to 8<br>kilobits | No                                                | Yes                                                             | Stores<br>configuration<br>and calibration<br>data.                                         | 802.11 WLAN EEPROM is programmed at the factory. Tools for writing data to this memory are not made public.                                                                                                    | A utility must be used for writing data to this memory and is typically not made available to the public unless a firmware upgrade is necessary to address a unique issue.                                                                                     |
| Camera (select<br>products only)                                                                                                    | 64 kilobits                 | No                                                | Yes                                                             | Stores camera configuration and firmware.                                                   | Camera memory is programmed using a utility from the device manufacturer that can be run from Windows.                                                                                                    | A utility must be used for writing data to this memory and is typically not made available to the public unless a firmware upgrade is necessary to address a unique issue.                                                                                     |
| Fingerprint reader<br>(select products<br>only)                                                                                                    | 512 KB flash                | Yes                                               | Yes                                                             | Stores<br>fingerprint<br>templates.                                                         | Fingerprint reader memory is<br>programmed by user<br>enrollment in HP<br>ProtectTools Security<br>Manager.                                                                                                    | Only a digitally signed application can make the call to write to the flash.                                                                                                    |

### **Questions and answers**

Use this section to answer your questions about nonvolatile memory.

#### How can the BIOS settings be restored (returned to factory settings)?

**IMPORTANT:** The restore defaults feature does not securely erase any information on your hard drive. See question and answer 6 for steps to securely erase information.

The restore defaults feature does not reset the Custom Secure Boot keys. See question and answer 7 for information about resetting the keys.

- **a.** Turn on or restart the computer, and then quickly press esc.
- b. Select Main, and then select Apply Factory Defaults and Exit.
- c. Follow the on-screen instructions.
- d. Select Main, select Save Changes and Exit, and then follow the on-screen instructions.

#### 2. What is a UEFI BIOS, and how is it different from a legacy BIOS?

The Unified Extensible Firmware Interface (UEFI) BIOS is an industry-standard software interface between the platform firmware and an operating system (OS). It replaces the older BIOS architecture but supports much of the legacy BIOS functionality.

Like the legacy BIOS, the UEFI BIOS provides an interface to display the system information and configuration settings and to change the configuration of your computer before an OS is loaded. BIOS provides a secure runtime environment that supports a Graphic User Interface (GUI). In this environment, you can use either a pointing device (touch screen, touchpad, pointing stick, or USB mouse) or the keyboard to navigate and make menu and configuration selections. The UEFI BIOS also contains basic system diagnostics.

The UEFI BIOS provides functionality beyond that of the legacy BIOS. In addition, the UEFI BIOS works to initialize the computer's hardware before loading and executing the OS; the runtime environment allows the loading and execution of software programs from storage devices to provide more functionality, such as advanced hardware diagnostics (with the ability to display more detailed system information) and advanced firmware management and recovery software.

HP has provided options in Computer Setup (BIOS) to allow you to run in legacy BIOS, if required by the operating system. Examples of this requirement would be if you upgrade or downgrade the OS.

#### 3. Where is the UEFI BIOS located?

The UEFI BIOS is located on a flash memory chip. You must use a utility to write to the chip.

## 4. What kind of configuration data is stored on the DIMM Serial Presence Detect (SPD) memory module? How would this data be written?

The DIMM SPD memory contains information about the memory module, such as size, serial number, data width, speed and timing, voltage, and thermal information. This information is written by the module manufacturer and stored on an EEPROM. You cannot write to this EEPROM when the memory module is installed in a computer. Third-party tools do exist that can write to the EEPROM when the memory module is not installed in a computer. Various third-party tools are available to read SPD memory.

#### 5. What is meant by "Restore the nonvolatile memory found in Intel-based system boards"?

This message relates to clearing the Real Time Clock (RTC) CMOS memory that contains computer configuration data.

6. How can the BIOS security be reset to factory defaults and erase the data?

**IMPORTANT:** Resetting results in the loss of information.

These steps do not reset Custom Secure Boot Keys. See question and answer 7 for information about resetting the keys.

- **a.** Turn on or restart the computer, and then quickly press esc.
- Select Main, and then select Reset Security to Factory Defaults.
- c. Follow the on-screen instructions.
- d. Select Main, select Save Changes and Exit, and then follow the on-screen instructions.

#### 7. How can the Custom Secure Boot Keys be reset?

Secure Boot is a feature to ensure that only authenticated code can start on a platform. If you enabled Secure Boot and created Custom Secure Boot Keys, disabling Secure Boot does not clear the keys. You must also select to clear the Custom Secure Boot Keys. Use the same Secure Boot access procedure that you used to create the Custom Secure Boot Keys, but select to clear or delete all Secure Boot Keys.

- **a.** Turn on or restart the computer, and then quickly press esc.
- Select the Security menu, select Secure Boot Configuration, and then follow the on-screen instructions.
- c. At the Secure Boot Configuration window, select Secure Boot, select Clear Secure Boot Keys, and then follow the on-screen instructions to continue.

### **Using HP Sure Start (select products only)**

Select computer models are configured with HP Sure Start, a technology that continuously monitors your computer's BIOS for attacks or corruption.

If the BIOS becomes corrupted or is attacked, HP Sure Start restores the BIOS to its previously safe state, without user intervention. Those select computer models ship with HP Sure Start configured and enabled. HP Sure Start is configured and already enabled so that most users can use the HP Sure Start default configuration. Advanced users can customize the default configuration.

To access the latest documentation on HP Sure Start, go to http://www.hp.com/support.

## 10 Power cord set requirements

This chapter provides power cord requirements for countries and regions.

The wide-range input feature of the computer permits it to operate from any line voltage from 100 V ac to 120 V ac, or from 220 V ac to 240 V ac.

The three-conductor power cord set included with the computer meets the requirements for use in the country or region where the equipment is purchased.

Power cord sets for use in other countries or regions must meet the requirements of the country and region where the computer is used.

## **Requirements for all countries**

These power cord requirements are applicable to all countries and regions.

- The length of the power cord set must be at least 1.0 m (3.3 ft) and no more than 2.0 m (6.5 ft).
- All power cord sets must be approved by an acceptable accredited agency responsible for evaluation in the country or region where the power cord set will be used.
- The power cord sets must have a minimum current capacity of 10 A and a nominal voltage rating of 125 V ac or 250 V ac, as required by the power system of each country or region.
- The appliance coupler must meet the mechanical configuration of an EN 60 320/IEC 320 Standard Sheet
   C13 connector for mating with the appliance inlet on the back of the computer.

### Requirements for specific countries and regions

To determine power cord requirements for specific countries and regions, use this table.

Table 10-1 Power cord requirements for specific countries and regions

| Country/region | Accredited agency | Applicable note number |
|----------------|-------------------|------------------------|
| Argentina      | IRAM              | 1                      |
| Australia      | SAA               | 1                      |
| Austria        | OVE               | 1                      |
| Belgium        | CEBEC             | 1                      |
| Brazil         | ABNT              | 1                      |
| Canada         | CSA               | 2                      |
| Chile          | IMQ               | 1                      |
| Denmark        | DEMKO             | 1                      |
| Finland        | FIMKO             | 1                      |
| France         | UTE               | 1                      |
| Germany        | VDE               | 1                      |

Table 10-1 Power cord requirements for specific countries and regions (continued)

| Country/region             | Accredited agency | Applicable note number |
|----------------------------|-------------------|------------------------|
| India                      | BIS               | 1                      |
| Israel                     | SII               | 1                      |
| Italy                      | IMQ               | 1                      |
| Japan                      | JIS               | 3                      |
| Netherlands                | KEMA              | 1                      |
| New Zealand                | SANZ              | 1                      |
| Norway                     | NEMKO             | 1                      |
| People's Republic of China | ССС               | 4                      |
| Saudi Arabia               | SASO              | 7                      |
| Singapore                  | PSB               | 1                      |
| South Africa               | SABS              | 1                      |
| South Korea                | KTL               | 5                      |
| Sweden                     | SEMKO             | 1                      |
| Switzerland                | SEV               | 1                      |
| Taiwan                     | BSMI              | 6                      |
| Thailand                   | TISI              | 1                      |
| United Kingdom             | ASTA              | 1                      |
| United States              | UL                | 2                      |

- The flexible cord must be Type HO5VV-F, three-conductor, 0.75 mm<sup>2</sup> conductor size. Power cord set fittings (appliance coupler and wall plug) must bear the certification mark of the agency responsible for evaluation in the country or region where it will be used.
- The flexible cord must be Type SVT/SJT or equivalent, No. 18 AWG, three-conductor. The wall plug must be a two-pole grounding type with a NEMA 5-15P (15 A, 125 V ac) or NEMA 6-15P (15 A, 250 V ac) configuration. CSA or C-UL mark. UL file number must be on each element.
- 3. The appliance coupler, flexible cord, and wall plug must bear a T mark and registration number in accordance with the Japanese Dentori Law. The flexible cord must be Type VCTF, three-conductor, 0.75 mm² or 1.25 mm² conductor size. The wall plug must be a two-pole grounding type with a Japanese Industrial Standard C8303 (7 A, 125 V ac) configuration.
- 4. The flexible cord must be Type RVV, three-conductor, 0.75 mm<sup>2</sup> conductor size. Power cord set fittings (appliance coupler and wall plug) must bear the CCC certification mark.
- 5. The flexible cord must be Type H05VV-F three-conductor, 0.75 mm<sup>2</sup> conductor size. KTL logo and individual approval number must be on each element. Approval number and logo must be printed on a flag label.
- The flexible cord must be Type HVCTF three-conductor, 1.25 mm<sup>2</sup> conductor size. Power cord set fittings (appliance coupler, cable, and wall plug) must bear the BSMI certification mark.
- 7. For 127 V ac, the flexible cord must be Type SVT or SJT 3-conductor, 18 AWG, with plug NEMA 5-15P (15 A, 125 V ac), with UL and CSA or C-UL marks. For 240 V ac, the flexible cord must be Type H05VV-F three-conductor, 0.75 mm² or 1.00 mm² conductor size, with plug BS 1363/A with BSI or ASTA marks.

# 11 Recycling

When a nonrechargeable or rechargeable battery has reached the end of its useful life, do not dispose of the battery in general household waste. Follow the local laws and regulations in your area for battery disposal.

HP encourages customers to recycle used electronic hardware, HP original print cartridges, and rechargeable batteries. For more information about recycling programs, see the HP website at <a href="http://www.hp.com/recycle">http://www.hp.com/recycle</a>.

# Index

| A                                    | caring for your computer 31          | fingerprint reader 12              |
|--------------------------------------|--------------------------------------|------------------------------------|
| AC adapters, spare part numbers 22   | cautions                             | fn key, identifying 12             |
| action keys                          | electrostatic discharge 27, 28       | fn lock light, identifying 10      |
| identifying 12                       | cleaning your computer 31            |                                    |
| ambient light sensor, identifying 7  | caring for wood veneer 33            | G                                  |
| antenna                              | disinfecting 32                      | grounding methods 27, 28, 29       |
| removal 47                           | HP Easy Clean 31                     | guidelines                         |
| spare part number 47                 | removing dirt and debris 31          | packaging 27, 33                   |
| audio-out (headphone)/audio-in       | components                           | transporting 27, 33                |
| (microphone) combo jack,             | bottom 14                            | workstation 27                     |
| identifying 6                        | display 7                            |                                    |
|                                      | keyboard area 8                      | Н                                  |
| В                                    | left side 6                          | hard drive                         |
| backup, creating 64                  | rear 14                              | specifications 67                  |
| backups 64                           | right side 5                         | HDMI port                          |
| battery light 5                      | top cover 13                         | identifying 6                      |
| BIOS                                 | computer major components 19         | HP Recovery media                  |
| determining version 61               | Computer Setup                       | recovery 65                        |
| downloading an update 61, 62         | navigating and selecting 60          | HP Sure Recover 66                 |
| updating 61                          | restoring factory settings 60        | HP Sure Start 69, 74               |
| Bluetooth label 15                   | starting 60                          |                                    |
| boot order                           | computer specifications 67           | 1                                  |
| changing using the f9 prompt         | connector board                      | illustrated parts catalog 19       |
| 62                                   | removal 42                           | internal microphone, identifying 7 |
| boot order, changing 65              | spare part number 42                 | 14                                 |
| bottom 15                            | connector board cable                |                                    |
| bottom cover                         | illustrated 22                       | J                                  |
| removal 35                           | removal 41                           | jacks                              |
| spare part numbers 35                | spare part number 22, 41             | audio-out (headphone)/audio-in     |
| buttons                              | connector, power 5                   | (microphone) combo 6               |
| left touchpad 9                      | commence, posses                     |                                    |
| power 11, 13                         | D                                    | K                                  |
| right touchpad 9                     | display                              | keyboard                           |
| ,                                    | specifications 67                    | product description 3              |
| C                                    | display components 7                 | keys                               |
| cables                               |                                      | camera privacy 13                  |
| illustrated 22                       | E                                    | esc 12                             |
| spare part numbers 22                | electrostatic discharge (ESD) 27, 28 | fn 12                              |
| camera 7                             | preventing damage 27, 28, 29         | Windows 12                         |
| identifying 7                        | esc key, identifying 12              |                                    |
| camera light, identifying 7          | <b>,</b> , <b>, ,</b>                | L                                  |
| camera privacy key                   | F                                    | labels                             |
| identifying 13                       | fan/heat sink assembly               | Bluetooth 15                       |
| camera privacy light, identifying 10 | removal 55                           | regulatory 15                      |
| caps lock light, identifying 10      | spare part number 55                 | serial number 15                   |

| service 15                         | USB SuperSpeed port with HP          | sensor board                      |
|------------------------------------|--------------------------------------|-----------------------------------|
| wireless certification 15          | Sleep and Charge 6                   | removal 57                        |
| WLAN 15                            | USB Type-C power connector and       | spare part numbers 57             |
| left side components 6             | Thunderbolt port with HP Sleep       | sensor board cable                |
| lights                             | and Charge 5                         | illustrated 22                    |
| AC adapter and battery 5           | power button, identifying 11, 13     | removal 56                        |
| battery 5                          | power connector                      | spare part number 22, 56          |
| camera 7                           | identifying USB Type-C 5             | sensors                           |
| camera privacy 10                  | power cord                           | product description 3             |
| caps lock 10                       | •                                    | •                                 |
| fn lock 10                         | requirements for all countries       | serial number, computer 15        |
|                                    | 75                                   | service labels, locating 15       |
| microphone mute 10                 | requirements for specific            | setup utility                     |
| mute 10                            | countries and regions 75             | navigating and selecting 60       |
| power 10                           | set requirements 75                  | restoring factory settings 60     |
| privacy key 10                     | power cords, spare part numbers      | SIM card slot, identifying 7      |
|                                    | 22                                   | SIM card, correct size 17         |
| M                                  | power lights 10                      | SIM card, inserting 16            |
| memory                             | privacy key light, identifying 10    | slots                             |
| nonvolatile 69                     | product description                  | security cable 7                  |
| volatile 69                        | keyboard 3                           | SIM card 7                        |
| microphone mute light, identifying | pointing device 3                    | solid-state drive                 |
| 10                                 | ports 2                              | removal and replacement 38        |
| mute light, identifying 10         | sensors 3                            | specifications 68                 |
|                                    | product name and number,             | spare part country codes 58       |
| N                                  | computer 15                          | speaker                           |
| nano SIM card slot, identifying 7  |                                      | removal 45                        |
| nano SIM card, inserting 17        | R                                    | spare part numbers 45             |
| nano SIM tray                      | recovery 64                          | speakers, identifying 11, 14      |
| removal 42                         | discs 65                             | special keys, using 12            |
| spare part number 42               | media 65                             | specifications                    |
| Near Field Communications (NFC)    | USB flash drive 65                   | computer 67                       |
| tapping area and antenna,          | recovery media 64                    | display 67                        |
| identifying 9                      | creating using HP Cloud Recovery     | hard drive 67                     |
| NFC 9                              | Download Tool 64                     |                                   |
| NFC module                         |                                      | solid-state drive 68              |
| removal 51                         | creating using Windows tools 64      | static electricity 27, 28         |
|                                    | regulatory information               | support information 33            |
| spare part number 51               | regulatory label 15                  | Sure Start                        |
| NFC module cable                   | wireless certification labels 15     | using 63                          |
| illustrated 22                     | removal and replacement              | system board                      |
| removal 50                         | procedures 35                        | removal 52                        |
| spare part number 22, 50           | solid-state drive 38                 | spare part numbers 52             |
| nonvolatile memory 69              | removing personal data from volatile | system memory, removing personal  |
|                                    | system memory 69                     | data from volatile 69             |
| P                                  | restoring 64                         | system restore 65                 |
| packaging guidelines 27, 33        | restoring and recovery methods 65    | system restore point, creating 64 |
| pointing device, product           | right side components 5              |                                   |
| description 3                      |                                      | T                                 |
| ports                              | S                                    | Tile 17                           |
| HDMI 6                             | Screw Kit, spare part number 22      | top cover with keyboard           |
| product description 2              | security cable slot, identifying 7   | spare part numbers 58             |

```
touchpad
   removal 48
  settings 8
   spare part numbers 48
touchpad buttons
   identifying 9
touchpad buttons, identifying 9
touchpad cable
  illustrated 22
  removal 47
   spare part number 22, 47
touchpad zone, identifying 9
TPM settings 62
transporting guidelines 27, 33
traveling with the computer 15
USB SuperSpeed port with HP Sleep
 and Charge, identifying 6
USB Type-C power connector and
 Thunderbolt port with HP Sleep and
 Charge, identifying 5
user-proximity sensor, identifying 8
vents, identifying 14
W
Windows
  backup 64
  recovery media 64
   system restore point 64
Windows key, identifying 12
Windows tools, using 64
wireless antenna
   removal 47
   spare part number 47
wireless antennas, identifying 7, 8
wireless certification label 15
WLAN antennas, identifying 7
WLAN device 15
WLAN label 15
workstation guidelines 27
WWAN antenna
  removal 47
   spare part number 47
WWAN antennas, identifying 8
WWAN module
   removal 39
   spare part numbers 39
```